SKC & C. 2-Rill & ORE ES

 $\supset$ 

SKC & STANDARE

SILC

**SKCKE, 2-75 AU** 

SIC

SICCLE 25 AVENUE

一起已经经通过

SKC & S. Z. Right (St ER

SKC CITY 2 REMARKEEPS

SKC & C. 2 Million R. E.

SKC & C. 2-Rill & M. E.

## 徠卡 **TCA2003**

SKC & C. 2-Rill B. M. E.

SKCKS 2-REMARKE L2

(4) 名意测量障碍 经

康泰母

SKC CITY STANDARD CIT

SKC CE 25 Million 1995

SKCKS 2-RIM A MERES

SIC CITY AREA

 $\Delta$ 

SKC CIT 2 REMINDER ES

SKC & C. 2 TO MILE REEL

SKC, 25 Millions ER

公元市調査備善校

縣

# 簡易操作手冊

SKC & C. 2-Rill & OFF. EX

SKC & C. 2 Fille ME ES

SKC CIT 2 Million R. ES

### **TCA2003** 全站儀簡易操作手冊

一、基本操作

**SKCKS** 25 MILE

暖海区

**SKEIG** 

上海測量機器

羅任

**1**、 儀器基本性能、儀器保養

性能:

**TCA2003** 系列全站儀的特點是精度高,主要應用于高精度的變形觀測、大地控制測量 等 精密工程測量領域。

TC(A)2003 角度測量精度為 0.5 秒,距離測量精度為 1mm+1ppm

TC(A)1800 角度測量精度為 1.0 秒,距離測量精度為 1mm+2ppm

儀器的保養和使用:

儀器必須裝箱運輸,防止受劇烈振動;儀器不宜受潮;避免在強磁場內作業,影響精度; 放 置溫度在-40℃~+70℃乾燥環境中;保持目鏡和物鏡的清潔;充電器不能在潮濕環境 中使用; 雷雨天氣不能進行野外測量,可能遭受雷擊;不能使用望遠鏡對準太陽,會損 壞眼睛;操 作人員不能離開儀器,隨時注意周圍環境,防止意外事故發生;定期對儀器 進行調試和檢 校; 鐳射不能直接照射眼睛; 電磁干擾可能降低測量精度;

**2**、徠卡 **GSI** 資料格式簡介:

徠卡 GSI 資料記錄格式是徠卡儀器的專用記錄格式,它是由字索引+測量資料構成一個 測<br>料塊,一行記錄由一個或多個資料塊組成。<br>例子:<br>110001+00000005 21.324+0000000 量資料塊,一行記錄由一個或多個資料塊組成。

例子:

110001+00000005 21.324+00000004 22.324+08545254 31..06+00044207

110002+00000007 21.324+00020034 22.324+09019410 31..06+00033750

110003+00000009 21.324+18019579 22.324+26942383 31..06+00033751

以上資料中,110001+00000005 中 11 表示測量點號的字索引,用於標識該資料塊,

之後為測量點號,21.324+00000004 中的 21 表示水平角的字索引,00000004 是水平角 0癨ul000′ 00.4〃;22.324+08545254 中的 22 表示垂直角的字索引,08545254 是天頂距 85癨u1045 ~ 25.4〃; 31..06+00044207 中的 31 表示斜距的字索引,00044207 是斜距 4.4207m。 二、

**aF…**功能鍵

按 FNC 功能鍵進入,它提供快速調用一些儀器常用功能,當儀器處於其它功能狀態下, 在 不退出該功能,可以隨時調用 FNC 功能,使得功能調用相當靈活。

1、 ATR 自動目標識別開關

操作: 按 aF…功能鍵→再按 F1(ATR) 2、

使用者範本設置

操作: 按 aF…功能鍵→選擇功能表 1 User template&files 進入使用者範本設置

3、 EDM 測距模式選擇

操作**:** 按 **aF…**功能鍵選擇功能表 **2 EDM measuring program** 進入

- 4、 補償器開關及水平角改正 操作**:** 按 **aF…**功能鍵選擇功能表 **3 compensator/Hz-corrections** 進入
- 5、 垂直角顯示方式 操作: 按 aF…功能鍵→選擇功能表 6 V-Angle display 進入
- 6、 電源設置 操作**:** 按 **aF…**功能鍵選擇功能表 **7 Power off, Sleep**

**SICHEREM** 

SKC & C. 2-River R. R. E.

**SKCK**SAR

香脚厚靡春日

7、 鎖定目標

操作: 按 aF...功能鍵→再按 F2(LOCK)

三、主菜單 MENU

**SICHERED A READWARE** 

2.香油、香豆

**SKCKER** 

2番調量購得

路在

医混色

1、 格式化 PC 卡

操作: 按 F1 (EXTRA)鍵→選擇 2 Format memory card 2、

儀器檢校

操作**:** 按 **F2**(**CAL**)鍵進入

補償器縱橫向誤差(l,t);指標差(i);照準差/橫軸傾斜誤差(c/a);指標差/照準差/橫 軸 傾斜誤差(i/c/a);自動目標識別誤差(ATR)。 **SKCI**CISTAN

3、 資料管理

操作**:** 按 **F4**(**DATA**)鍵進入

提供已知數據的輸入、刪除和搜索功能。4、

編碼

#### 操作**:** 按 **CODE** 功能鍵

中有在測量狀態下才能按該功能鍵輸入編碼,,你可以在電腦上的 "Leica ServeyOffice"中 TCA2003 工具中的"編碼開發"來開發自己的編碼,然後傳到儀 器 中,提供測量時調用。

5、 通訊參數設置

操作**:** 按 **F3**(**CONF**)鍵選擇 **3** 或 **4** 功能表項目

GSI communication param. GSI 指令的通訊參數(資料輸出到 RS232 用)

GeoCOM Communication param. GeoCOM 指令的通訊參數(與電腦連線使用) 6、 單

位設置

操作:按 F3 (CONF)鍵→選擇8 功能表項目 (User template 使用者範本) →再按 F4 (SET) 進入單位設置

7、 定制資料記錄及顯示格式

操作**:** 按**F3**(**CONF**)鍵選擇 **8** 功能表項目(**User template** 使用者範本)再按**F2**(**RMASK**) 進行記錄格式設置;按**F3**(**DMASK**)進行顯示格式設置

是確定記錄或顯示專案的先後次序。

8、 偏移設置

操作: 按 F6 (MEAS)鍵→進入常規測量狀態→再按 F4 (TARGT)進入目標點設置→ 按 **F4**(**OFFS**)進入偏移設置

Shft+length 縱向偏移量; Shift trans 橫向偏移量; Shft height 高程偏移量 9、 棱鏡類型選擇

操作:按 F6 (MEAS)鍵→進入常規測量狀態→再按 F4 (TARGT)進入目標點設置→ 按 **F1**(**PRISM**)進入棱鏡類型選擇

也可以自己定義,在棱鏡類型選擇狀態下按 Shift+F4(DEF)自己定義三個棱鏡以供使用。11、 PPM 大氣改正設置

操作: 按 F6 (MEAS) 鍵→進入常規測量狀態→再按 F4 (TARGT) 進入目標點設置 →F2<br>(PPM)進入大氣改正設置<br>同樣可以進行投影改正 F1 (GEOM)、折光改正 F2 (REFRA)。 12、<br>測站設置 (**PPM**)進入大氣改正設置

同樣可以進行投影改正 F1(GEOM)、折光改正 F2(REFRA)。12、

測站設置

操作: 按 F5 (SETUP) 鍵→測站設置

可以在此選擇使用者範本、記錄裝置、記錄檔,測站設置這裡提供兩種方式,一種是標 准設置,即通過測網站座標和後視方位角進行測站設置;另一種是通過測網站和後視點

**SKCKS, 2-15 AM** 

 $\supset$ 

上海測 麻黄石

SIC

**SKCKS** 25

SILE

**SKEIST 2-REALS** 

SKC & C. 2 Taille (STE. EX

的座標來進行測站設置,儀器自動反算方位角,自動進行設置。13、

都是麻烦,

常規測量

操作: 按 F6 (MEAS) 鍵→進入常規測量狀態

如果要求測量座標,你必須先進行測站設置,才能進行常規測量;而如果你只需要測量 距 離和角度,而不計算座標,你可以不進行測站設置而直接進入常規測量。

绿母

SKC & C. 2 Ring of E. E.

SKC & C. 2 Rill & O. E.

SKCKER A REMARKEE

SKC CAC 2 River R EX

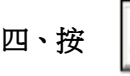

SKC CALL 2-REMINISTRE C2

**大多名画画像器 经** 

SKCKER REMAINING

公然會調量確善在

绿色

陽陽

四、按 | | | | | | | | | | | | 推入照明及加熱選擇介面

1、 十字絲照明

然後按 F2(RETIC)則打開或關閉十字絲照明,這時按 F6 調整亮度。 2、 2008年<br>顯示幕照明

顯示幕照明

然後按 F1 (DISPL)則打開顯示幕照明,這時按 F6 調整亮度。 3、

SKC & C. 2 Ring of E. E.

SKC & C. 2 Rill B. O. R. E.

SKCKS STANDARES

SKC CI 25 A REAL AGE REAL

 $\Lambda$ 

打開鐳射對點

然後按 F3 (L PLM)則打開或關閉鐳射對點器,這時按 F6 調整亮度。<br><br><<<<<<</><<<<<<<</><<<<<<<<<<<<<<<

SKC & C. 2 Rill & O. E.

SKC CE 25 Million R.E.

SKC CE 2-FEMALE ES

### **TCA2003** 全站儀功能表結構

SKCKL 2 REMARKER

陽電母

羅田

SILCIE

SKEIG

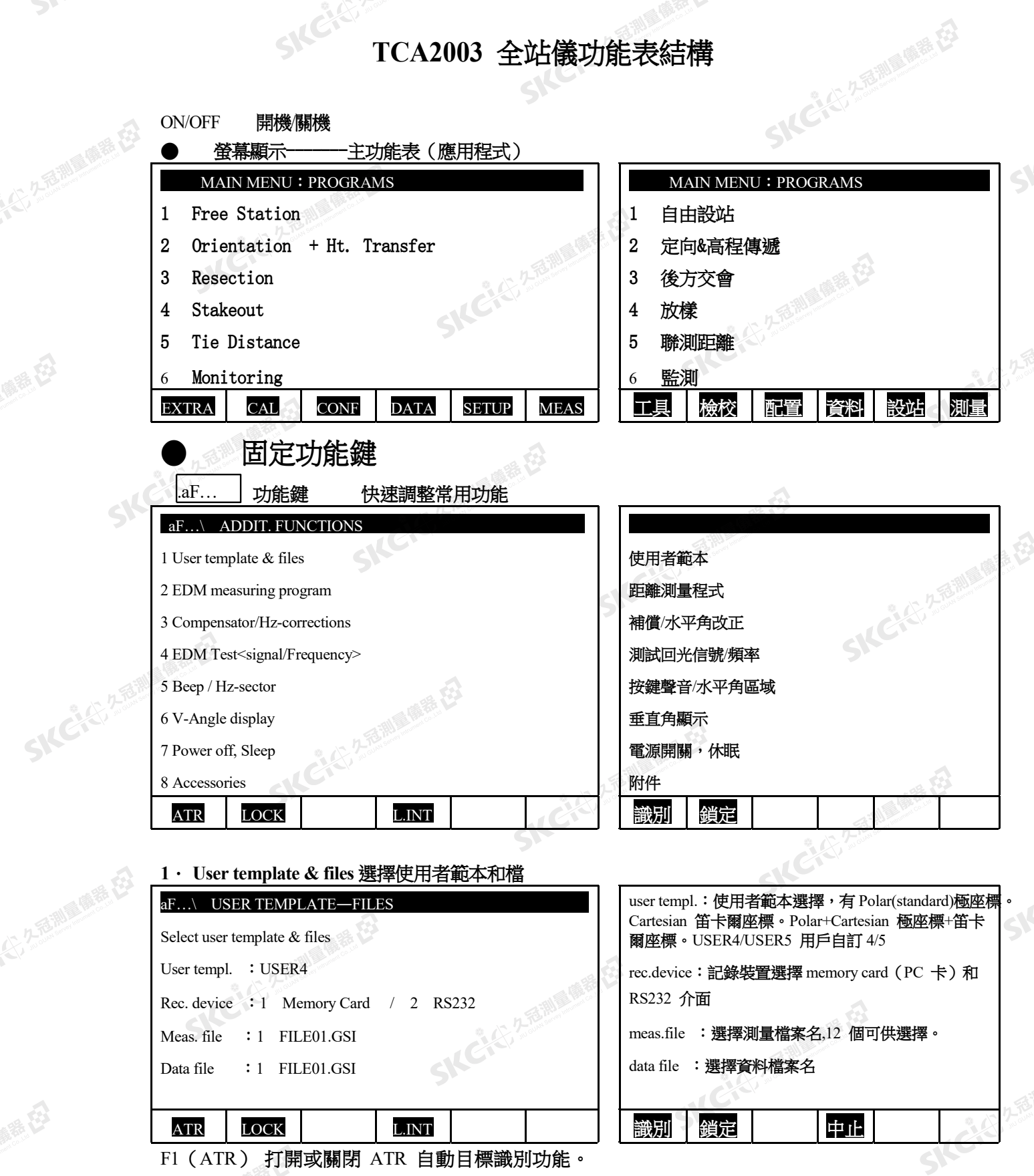

F2(LOCK)鎖定目標棱鏡,用於跟蹤測量。<br>-<br>-<br>-

SKC & C. 2 FEMALES ES

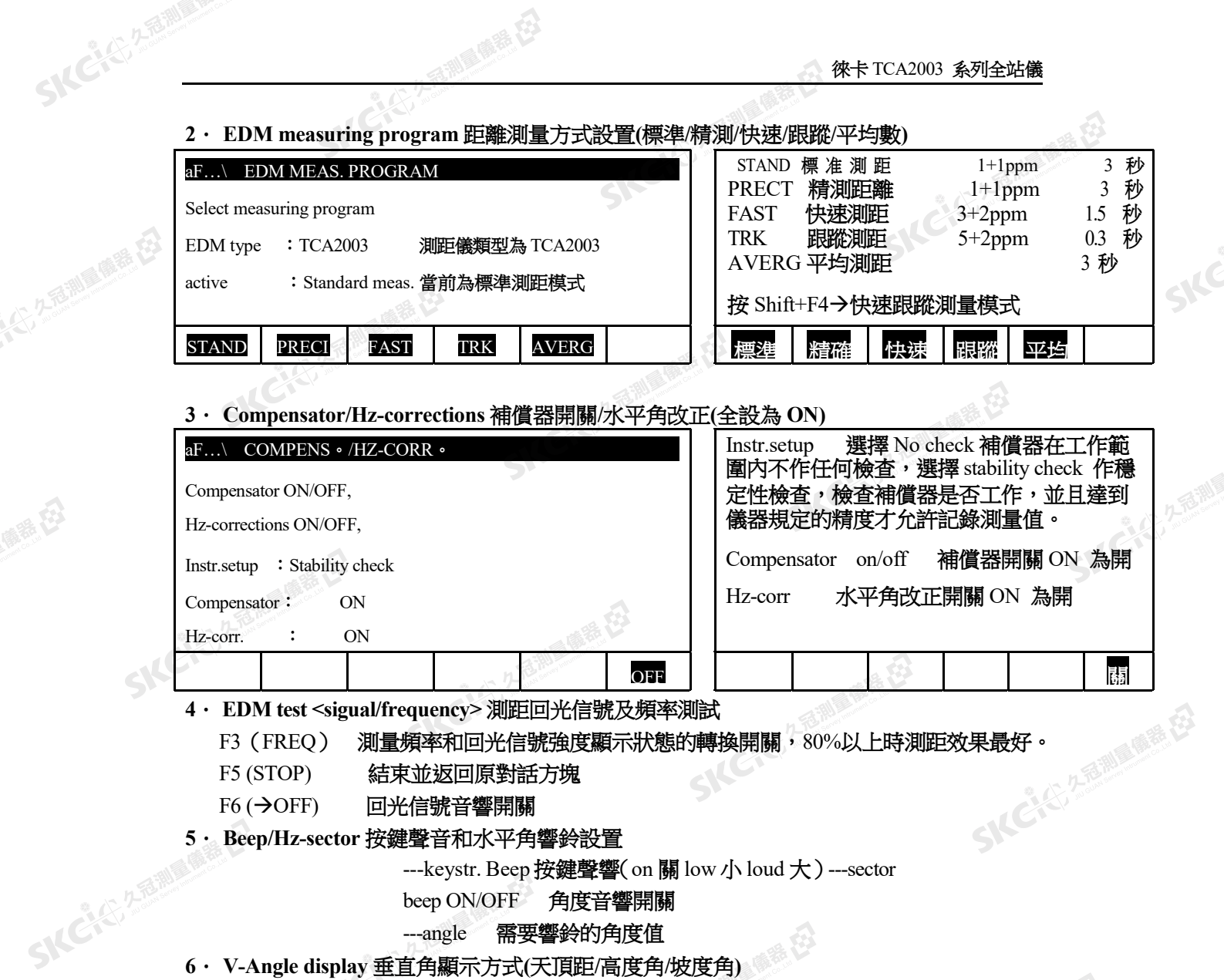

---angle 需要響鈴的角度值

**6**. **V-Angle display** 垂直角顯示方式**(**天頂距**/**高度角**/**坡度角**)** 

---zenith angle 天頂距 水準方向為 90 度

---elev. Angle +/- 高度角 \*\* 水準方向為 0 度 (仰角為正)

---elev. Angle % 坡度角 水準方向為 0,向上為正坡度(3%)

**7**. **Power off, sleep** 關機方式及休眠設置

陽陽

公元后调量确善在

SKCKC 25 Millions E3

 $\mathcal{L}$ 

绿色

---sleep after … 休眠

- ---auto-off after 自動關機
- ---remains on 全站儀一直打開

8· Accessories 使用附加目鏡和物鏡時設置目鏡與物鏡的起止角,因為馬達驅動儀器的轉動 將受到限制。如無附加則全選取 NO,F3---DEF 設置轉動範圍;F5—DEFLT 缺省設置; F6—改變設置中某一項 Yes/NO, 沒有附加目鏡和物鏡如果選 Yes, 測量將受到很多限制, 切記!!!

F3 --- DEF 設置轉動範圍

Eye. Vbeg 目鏡垂直角的開始值 Eye. Vend 目鏡垂直角的結束值 Lens vbeg 物鏡垂直角的開始值 Lens vend 物鏡垂直角的結束值 SKCKS 2-Bill Mile EZ Hz beg 水平角開始值

測量構设

SIC

SKEICHER

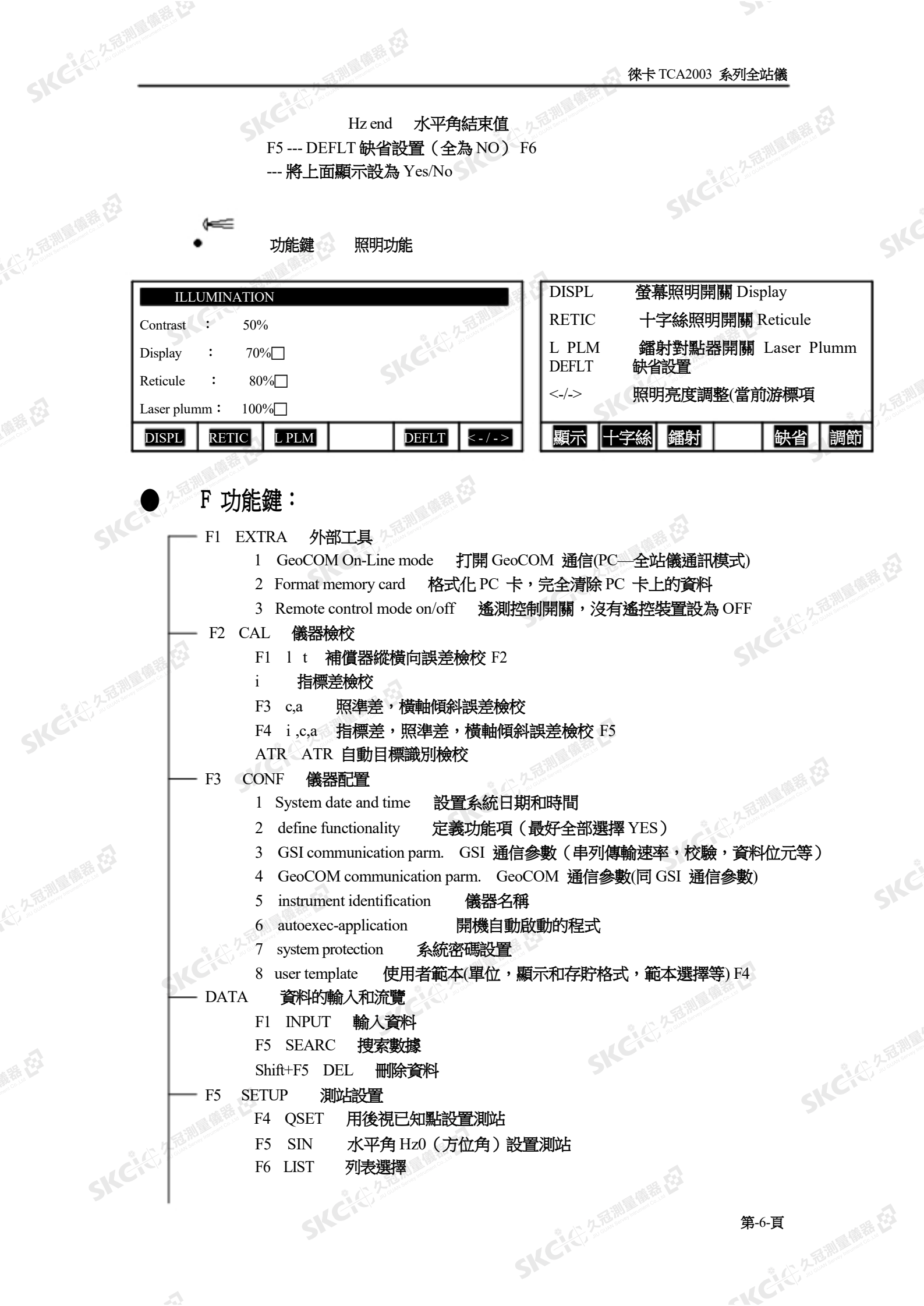

医绿色

經纪

SIC

SILE

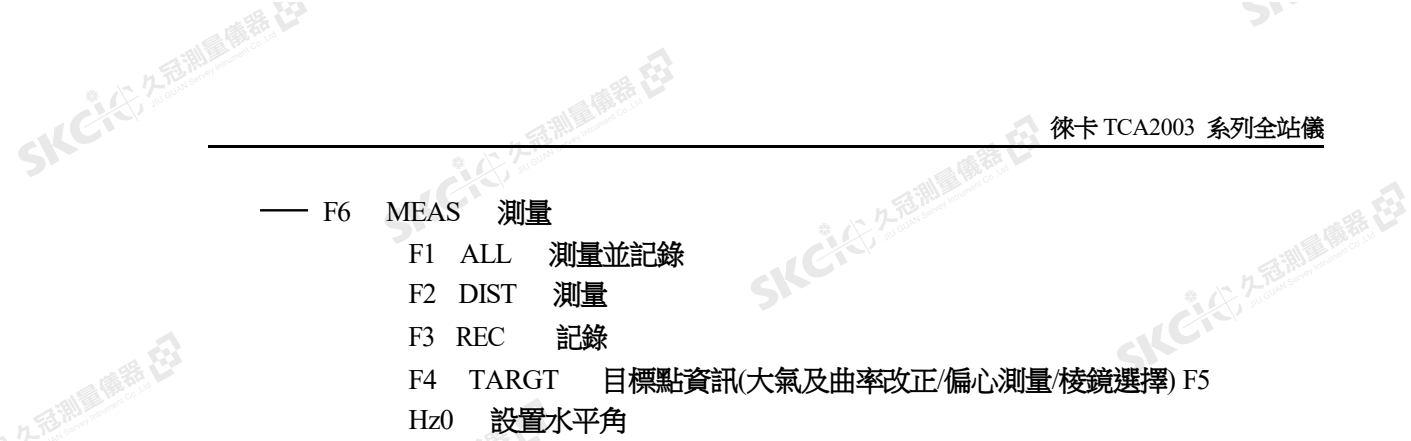

香油屋 麻毒 在

永安

**F2 CAL** 儀器檢校

(六) 九海湖區開語 在3

陽陽

公然海湖風味色

绿色

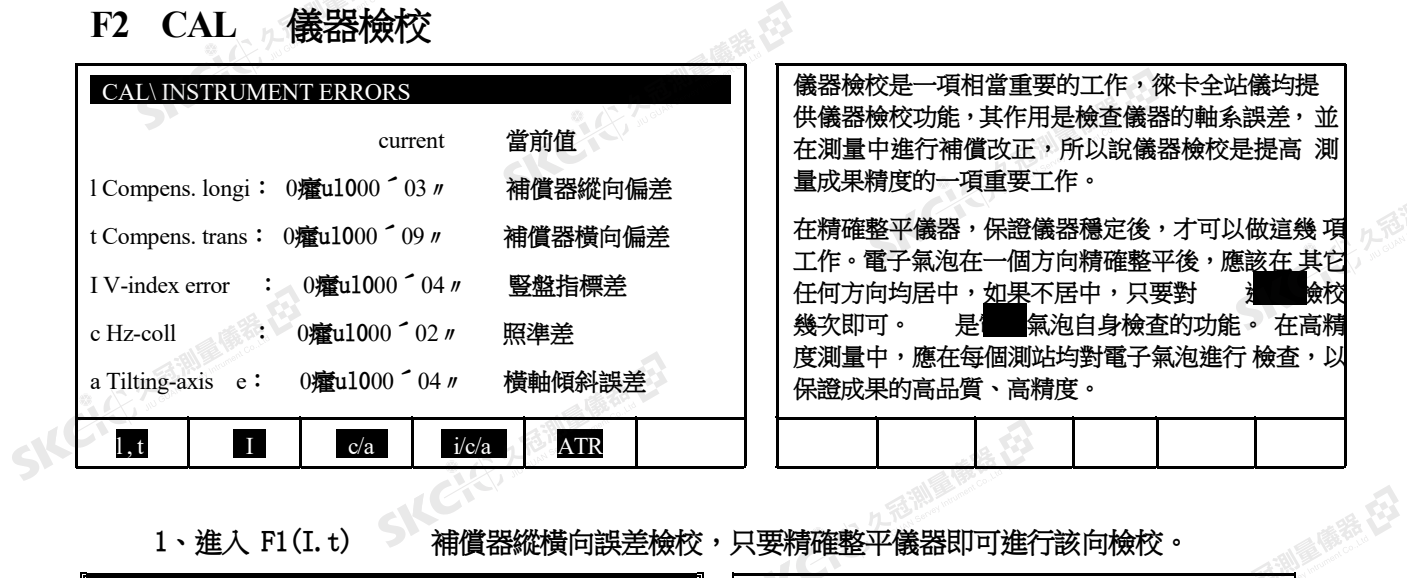

1、進入 F1(I.t) 補償器縱橫向誤差檢校,只要精確整平儀器即可進行該向檢校。

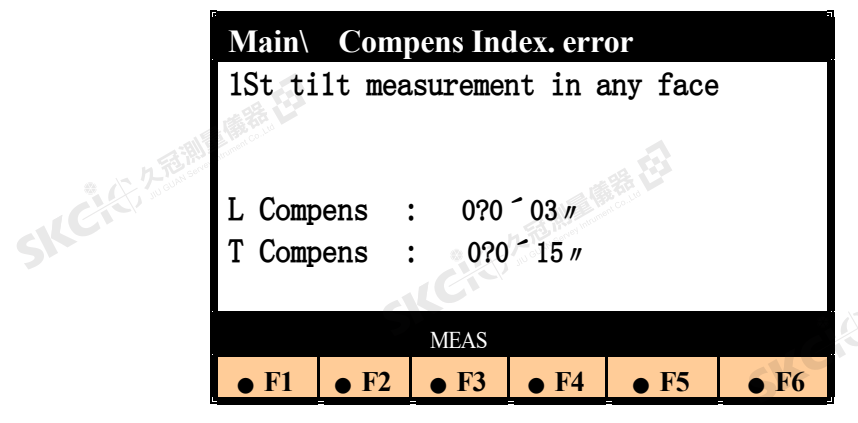

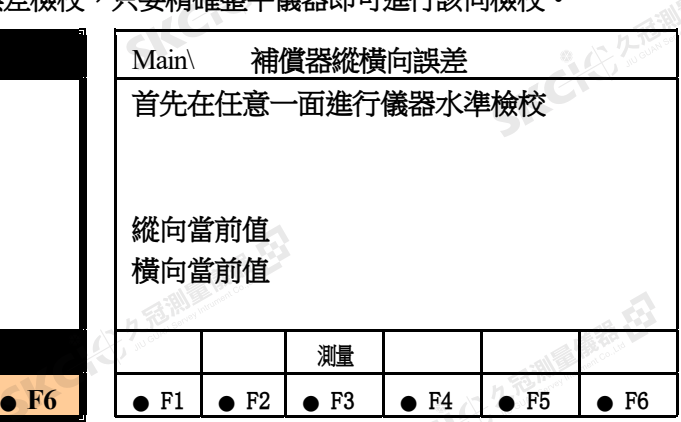

按 F1 (MEAS) 即自動進行該項誤差的測量,測量完成後按(YES)則採用新值,按 (RETRY)則重新測定按(N0)不採用新值

2、進入 F2 (i) 指標差檢校

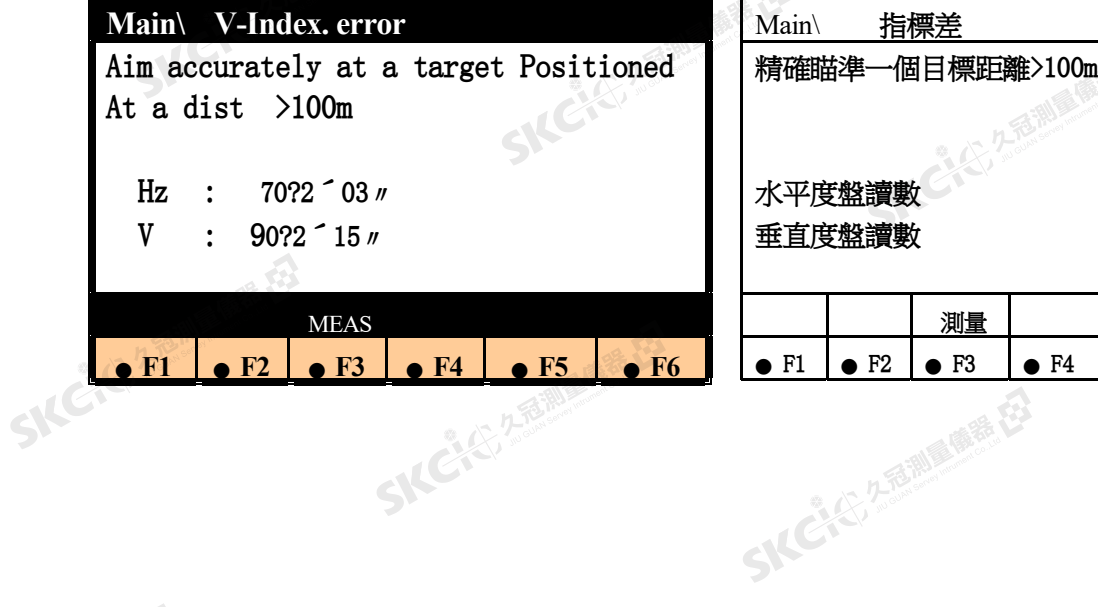

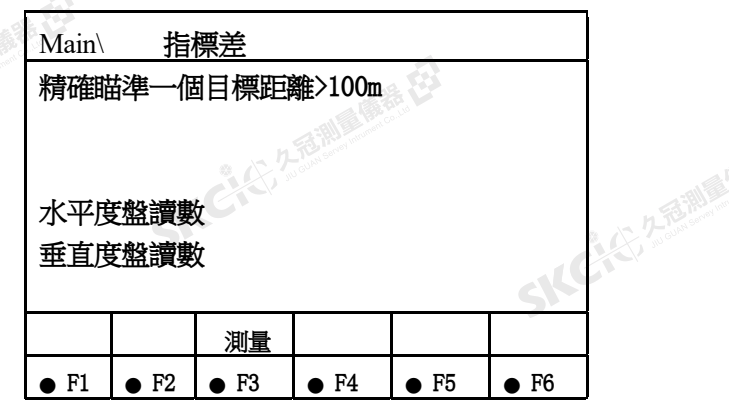

徠卡 TCA2003 系列全站儀

 $\mathcal{P}$ 

SIC

SILC

人工精確瞄準大於 100 米處的目標點,按 F1(MEAS)即進行該項誤差的測量,儀器將自動轉 動 到另外一面,等待你精確的瞄準同一個目標,如下圖: 人好

香港原料

SKC City 2 Railway Miller

(六) 久居測 画像器 在3

陽陽

公然海湖風雕器

绿色

SKC CIT 2 FEMALE ES

 $\mathcal{L}$ 

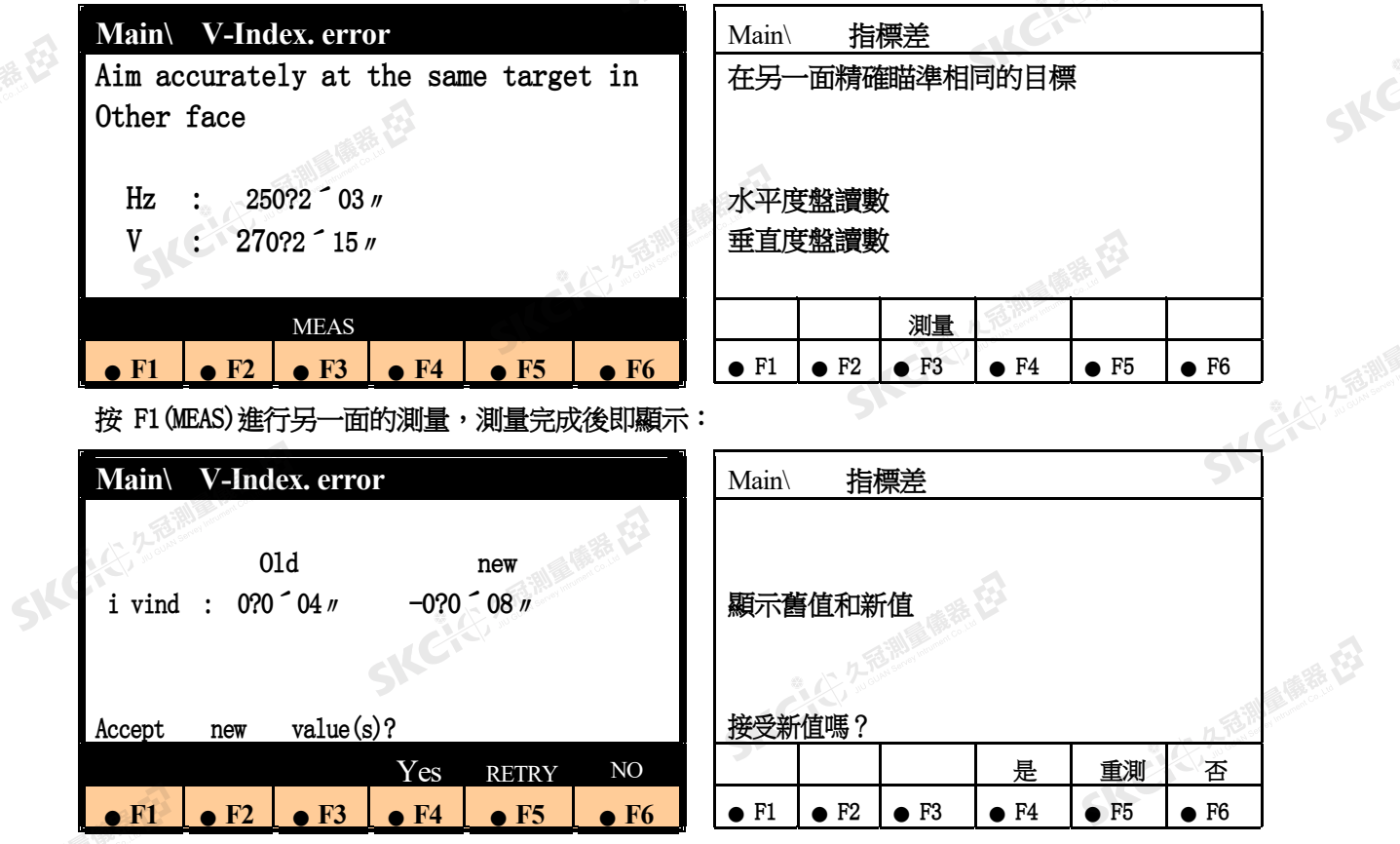

注: 測量時視准軸的俯角或抑角必須小於 9 度, 否則測量會出錯。另外測量時最好測 量兩 次以上,以檢驗測量值是否正確,只有確定新值是正確的時才能按 F4(YES)接受新值, 在今後 的測量中,儀器會自動用該值進行角度改正。

3、進入 F3(C/a)同時進行照準差和橫軸傾斜誤差的檢校

SKC & C 2 REMARKED

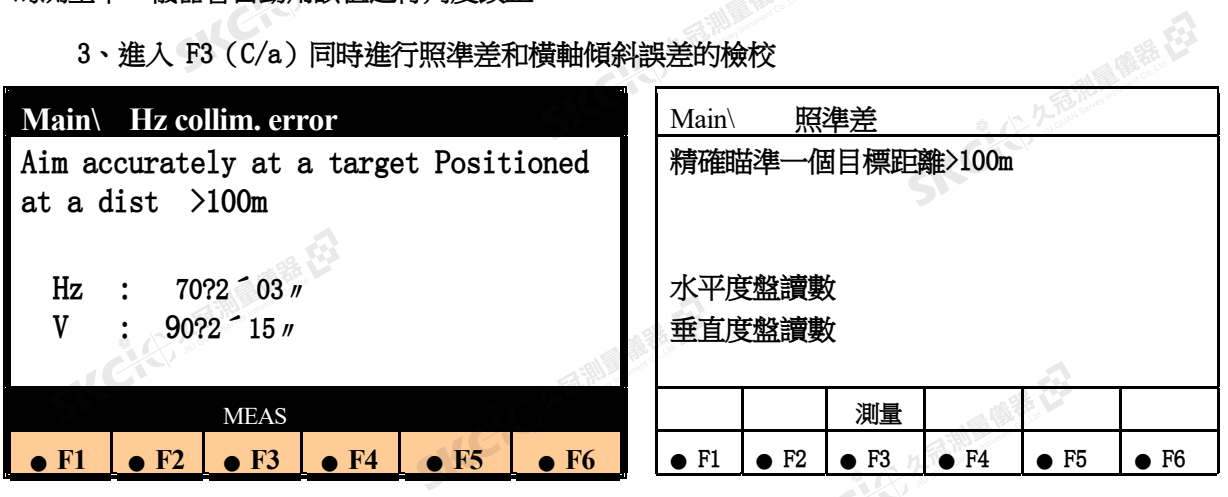

SKC CE 25 Million R.E.

徠卡 TCA2003 系列全站儀

人工精確瞄準大於 100 米處的目標點,按 F1(MEAS)即進行該項誤差的測量,儀器將自動轉 動 到另外一面,等待你精確的瞄準同一個目標,如下圖: 人名

甜味味着

SKCALL 2-REMINISTRATION

(大) 久居測量開語 在

聯

公然海湖區開展

绿母

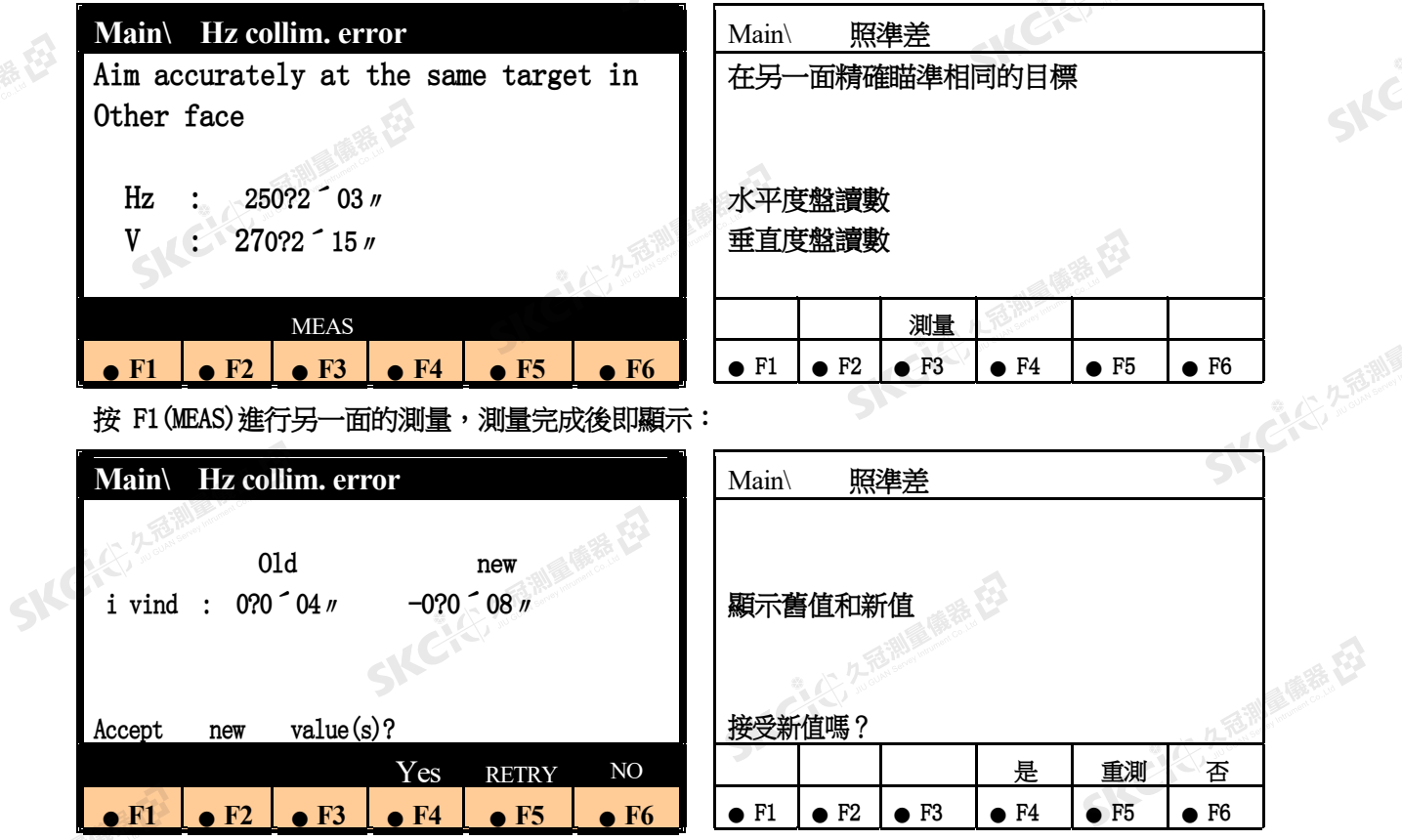

注:測量照準差 C 時視准軸的俯角或抑角同樣必須小於 9 度,否則測量會出錯。另外 測 量時最好測量兩次以上,以檢驗測量值是否正確,只有確定新值是正確的時才能按 F4 (YES) 接受新值,在今後的測量中,儀器會自動用該值進行角度改正。

如果你按 YES 接受新值,則提示你進入橫軸傾斜誤差的檢校,如下圖:

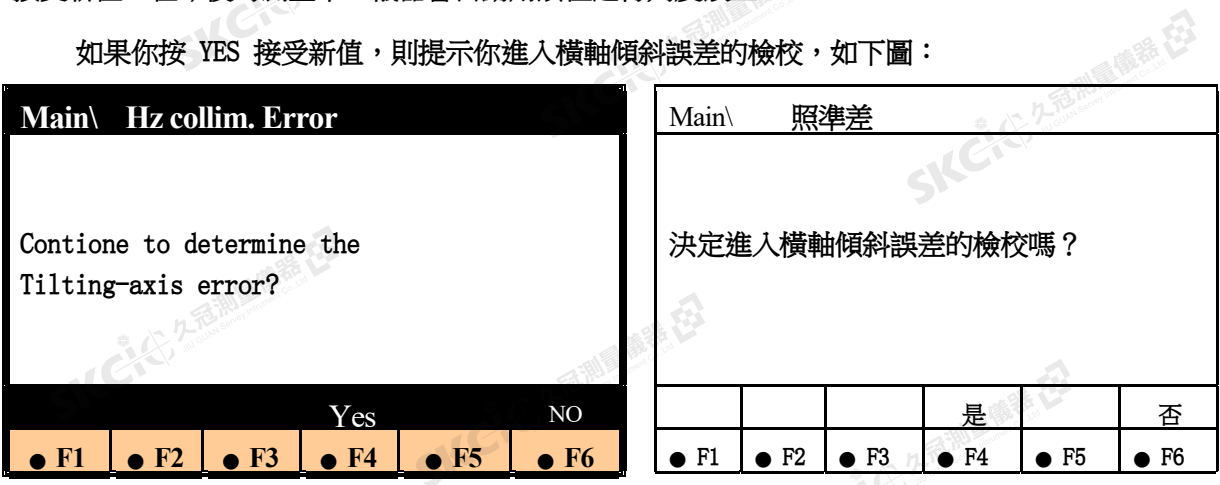

確認你是否真的要進入橫軸傾斜誤差的檢校,如果是按 F4 (YES)。特別注意的是檢校 橫 軸傾斜誤差時視准軸的俯角或抑角必須大於 27 度,否則無法檢校,檢校方法與指標差和 照準 差一樣,此處從略。

4、F4(i/c/a) 同時進行指標差/照準差/橫軸傾斜誤差的檢校,一項一項的完成這三個 誤 差的檢校,測量方法同上所述。<br><sub>[1]</sub><br>[1]

SICE

5、進入 F5(ATR) 自動目標識別 ATR 功能檢校,與前面的誤差不同的是,該項檢校必須 使 用棱鏡,而上述各項誤差的檢校是可以不用棱鏡的,當然使用棱鏡也可以,只要能精確地 瞄準 SICKER 一個目標點。

都是 在

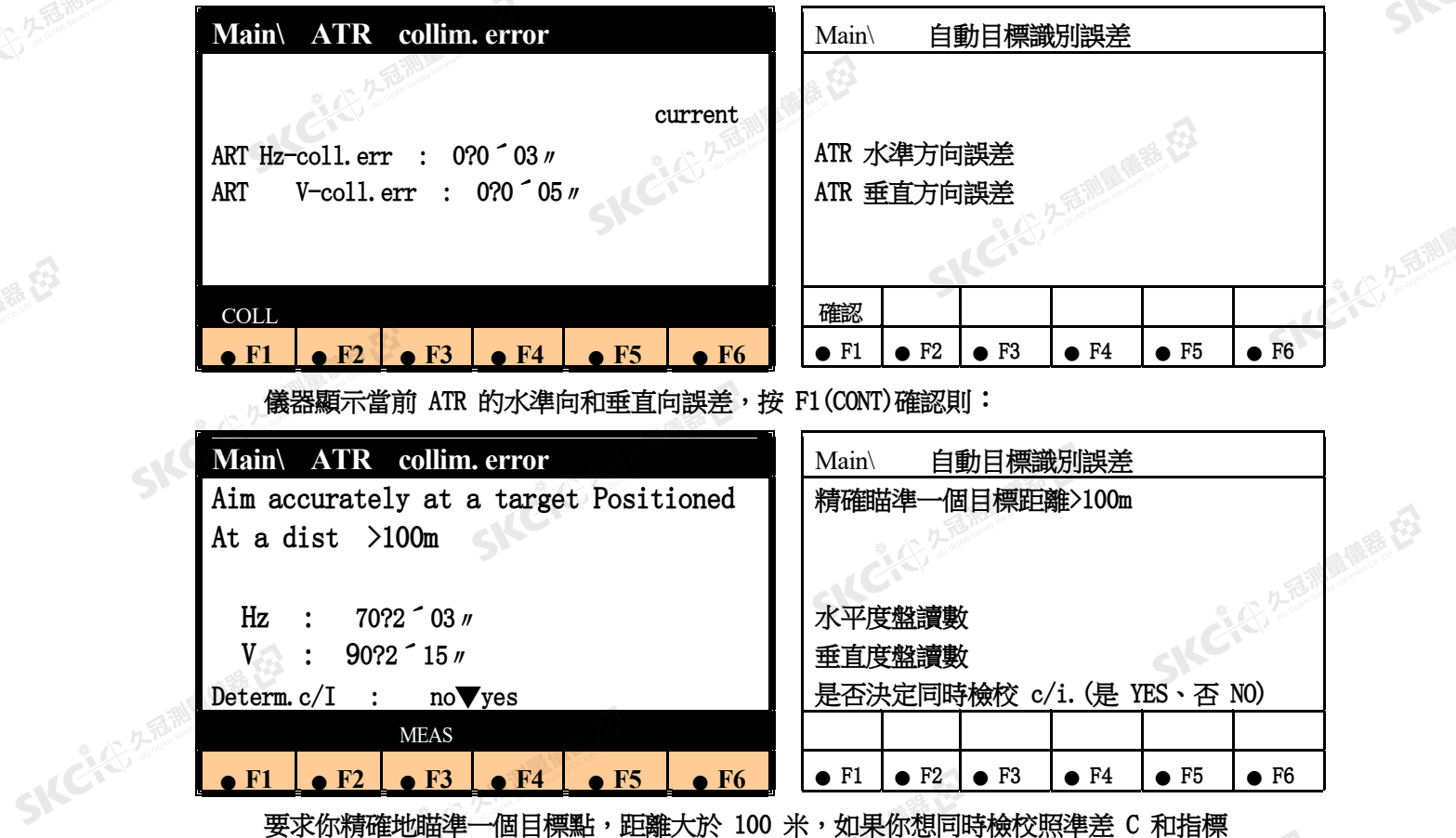

要求你精確地瞄準一個目標點,距離大於 100 米,如果你想同時檢校照準差 C 和指標 差 i 則選擇 YES 選項,儀器在檢校完 ATR 後,並接受 ATR 新值,儀器將提示進行照準差 C 和<br>指標差 I 的檢校,檢校方法前所述。<br> 指標差 I 的檢校,檢校方法前所述。

#### **F3 CONF** 儀器配置

SKCKS 2 REMARKER

(六) 久西湖區傳話 在

聯

公元香湖風幡番花

绿母

3 Define functionality 定義功能項 -----show all menus & key 顯示所有測量功能表及功能鍵 (Yes/NO) -----show full ppm definition 顯示所有 PPm 定義 (Yes/NO) -----enable user configurat 接受用戶設置 (Yes/NO) -----Allow data editing 无許資料編輯 (Yes/NO)

注:最好將四項都設為 Yes,如設為 NO 則有許多功能設置不能用。

SKEIGE

西湖原語

SIC

SKCIE 25

**SKCIC 25** 

SILC

SKC+C, 2 FEMIN

SKC & C. 2 River C. 23

顯示:

SKCIC 25 Milleton R

(大)久志測量便器 在

陽海田

公元香湖區廣義石

羅母

User templ: 選擇使用者範本,有五個選項

F3—CONF---8 user template 使用者範本(單位,<br>東京:<br>User templ: 選擇使用者範本,有五個選項<br>Polar<standard> <del>또는</del> Polar<standard> 極座標<標準方式> Cartesian 笛卡爾座標 Polar+Cartesian 極座標+笛卡爾座標 User4 用戶定義

User5 用戶定義

Language: 語言 English

REC format: 記錄格式 GSI8 GSI16 兩種格式 --------- =LARTMARY GSIS GSI16 兩種格式<br>Distance: 距離單位 meter 5dec 表示以米為單位,5 位元小數位。 Angle : 角度單位 360 篭u8242? / 表示 360 度分秒 Temperature: 溫度單位 ℃ Atm. Press : 氣壓單位 hpa 毫巴 Coord. Displ:座標顯示順序 northing/easting 北座標/東座標 Hz-system : 水平角系統 clockwise(+)順時針為正, counter -cl.w.(-)反時針為正 Face

I : 盤位 I , V-drive left 盤左

#### 功能鍵:

F2---RMASK 設置記錄範本 REC mask 設置記錄在 PC 卡上的資料項目目及順序 F3---DMASK 設置顯示範本 (含座標)<br>F3---DMASK 設置顯示範本 display mask<br>設置顯示幕幕上的資料項目目及順序<br>F4---SET 設置當前範本單位及角度系統<br>F6---LIST 列表<br>編示B=14 --- A-DEF: 標準記錄範本 (含角度、距離、座標) C-DEF:標準記錄範本(含座標) --- -DEF 標準記錄範本(含角度、距離、PPm) 設置顯示幕幕上的資料項目目及順序 F4---SET 設置當前範本單位及角度系統 F6---LIST 列表 顯示及記錄專案的含義: (empty) 空 station-no 測網站號 easting stat. 測站東座標 northing stat. 測站北座標 2.香脚厚厚着 在 Height **測站高程** Instr.eight 儀器高 Point-no 目標點號 East 目標點東座標 North 目標點北座標 Height 目標點高程 Refl-height 棱鏡高 Code 代碼塊 Info1~7 信息 1~7 Remark1~9 注記字1~9 SKC & C. 2-Rill & M. P. E. Hz 水平角

-11-22-25-11-11-12-12

SKC CAC 2 River CALL CALL CA

SKC & C. 2-Rill B. O. R. E.

#### 徠卡 TCA2003 系列全站儀

SKC & C. 2 Fairle Con E. E.

 $\mathcal{P}_{\mathcal{P}}$ 

SKC & E Z REAL ASSES

SIC

**IKCHER A TENNE** 

SIC

**SKEIST 2-REMAIL** 

SKC & C. 2-Rill & M. E.

SKCKS 2 FEMALE RD V 垂直角 Slope dist 斜距 Horiz dist 平距 Height diff 高差 Ppm/mm ppm 及棱鏡常數改正 N/s 測距次數/標準差 ppm 總和<br>Last ptno 最後一次記錄的點號 Add.-const 棱鏡加常數 Ppm total ppm 總和 Instr.-no. 儀器系列號 Dev.type 儀器型號 Yyss.sss yy 年 ss.sss 秒 Mm dd hh mm 月 日 時 分

SKC & C. Z. Rimman R. E.

SKC & C. 2-Rill B. M. E.

SKC SERVER MILLES

 $\triangle$ 

(4) 久思測 (開発)

SKC & C. 2-Rill & M. E.

公然會調量備善存

绿色

康恭母

香港圖集社

注: TCA2003 全站儀顯示專案與記錄專案可以不一致,並不是所顯示的專案必定記 錄 在 PC 卡上,相反,記錄的專案並不一定顯示在螢幕上,所以,必須單獨定義記錄 RMASK 和顯 示 DMASK 範本。 **SKEICHER** 

SKC & C. 2 Ring of E. E.

€

SKCIE 25

SKC & C. 2 River of E.

**SICHERED ASSESSMENT** 

SKC & C. 2 Rill & O. E.

SKC & C. 2 Million R. E.

SKC & C. 2-Rill & M. E.

 $\mathcal{P}$ 

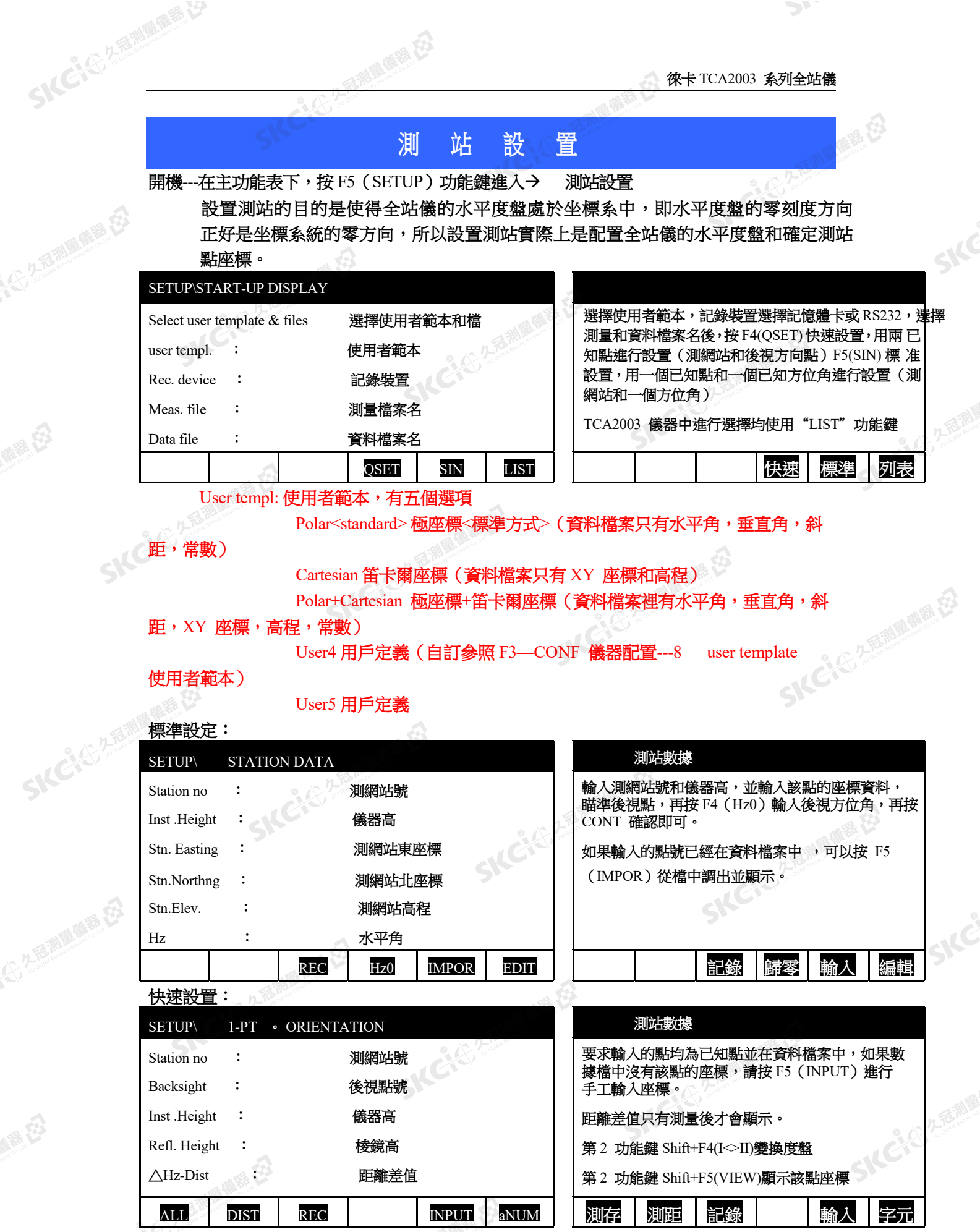

康恭

縣

測網站、後視點及儀器、棱鏡高均輸入後,按 CONT 或 F3(REC)兩次即完成測站設置。

SKEIG

 $\mathcal{L}$ 

 $\mathcal{P}$ 

開日

SIC

SIC

# 常規測量

開機--按 F6 (MEAS)功能→進入常規測量,常規測量是儀器最基本、最重要的功能, TCA2003 儀 器中的常規測量是屬於系統的一部分,許多測量方面的設置均包含在其中,在常規測量狀 態下 還可以方便進入其它應用程式。進入常規測量之前,應先進行測站設置。

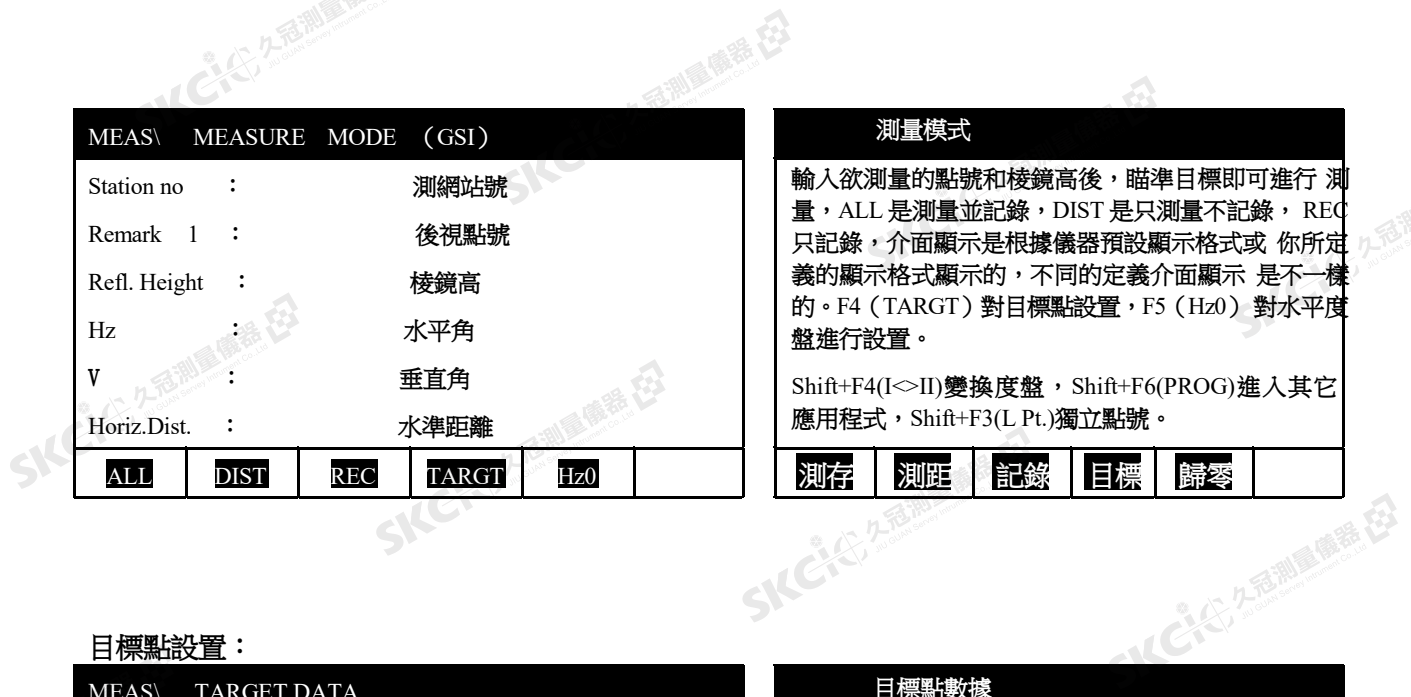

#### 目標點設置:

 $\Lambda$ 

SKCKS 2-REMIRARE 129

(六) 九海湖區開幕 在3

康恭母

(1) 久福湖廣備善(2)

绿母

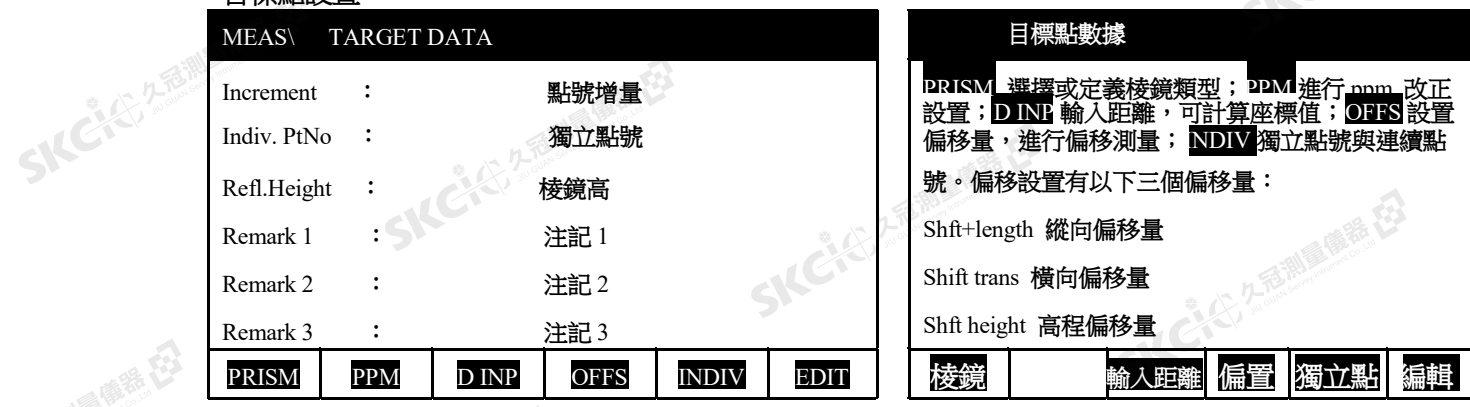

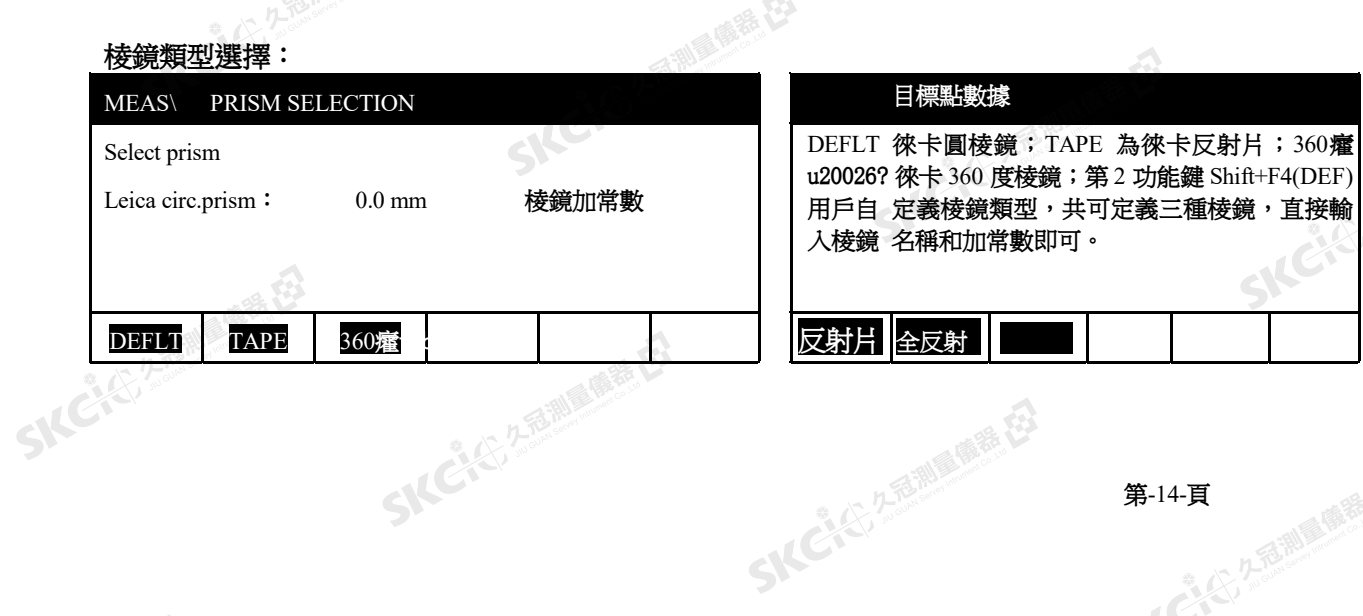

 $\triangle$ 

徠卡 TCA2003 系列全站儀  $\triangle$ 

 $\mathcal{P}$ 

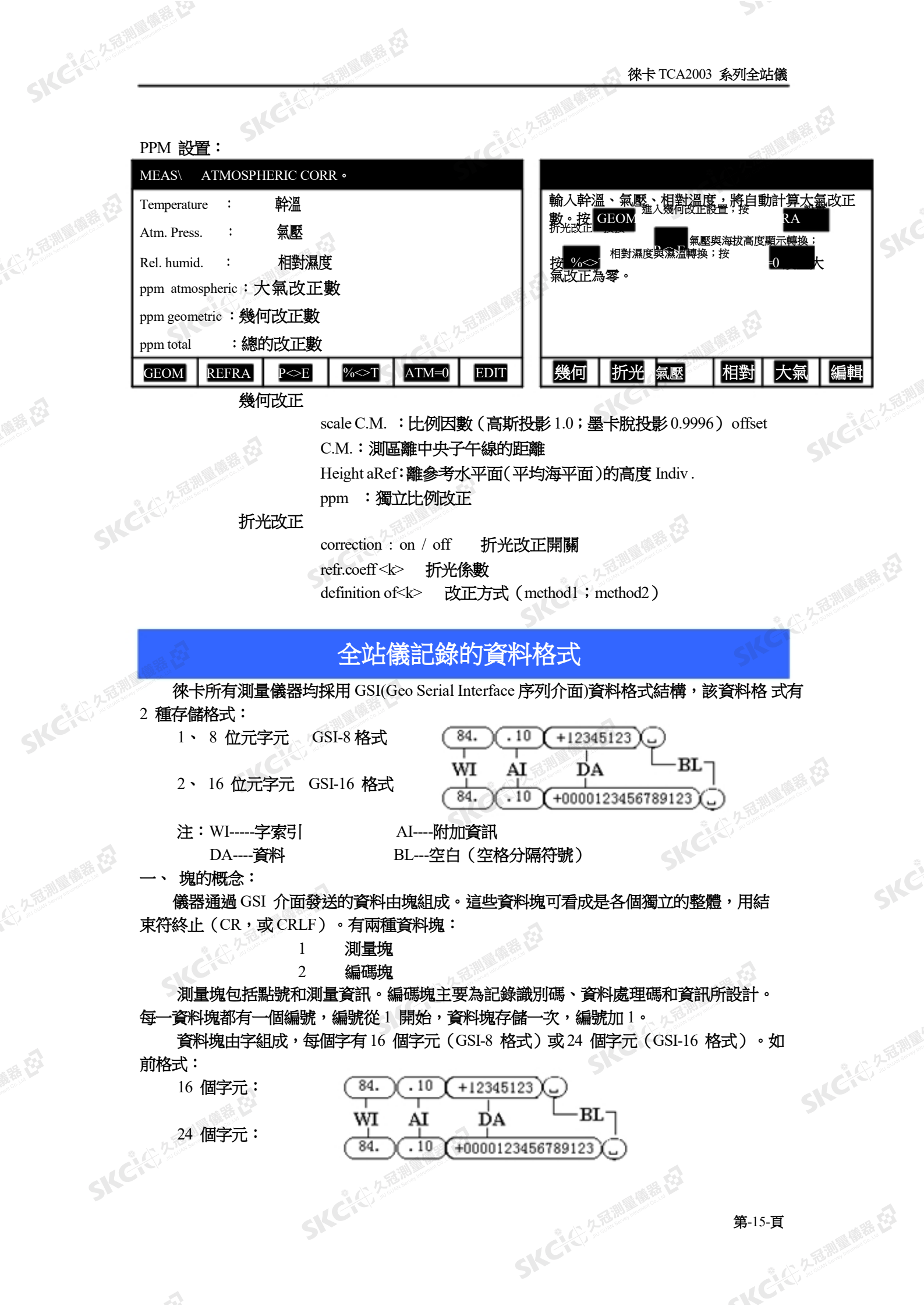

康养好

縣母

 $\Delta$ 

**SKEIF** 25 AV

#### 二、 測量塊

SKC & ZARMARE

医绿色

九岳湖 医黄色

羅田

測量塊的字由儀器設置的格式確定。TCA2003 儀器可以自訂資料記錄專案, 缺省狀 態下 的測量塊為:

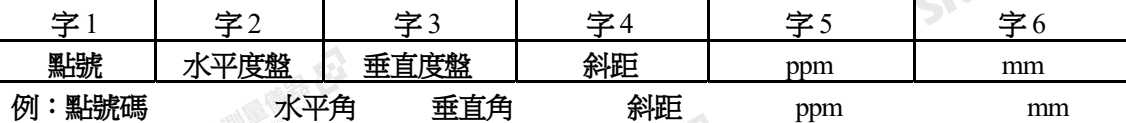

110001+000000B1\_21.304+18000020\_22.304+26818280\_31...0+00005468\_59...0+00000000\_58...0+00000000

三、 編碼塊

**編碼塊也是由字組成,也必須由儀器設置定義,使用編碼塊的目的是以便測量資料的後** 續處理,它與測量塊分開。編碼塊的第一個字總是編碼號,一個編碼塊最多可以包括 1~8 個字。

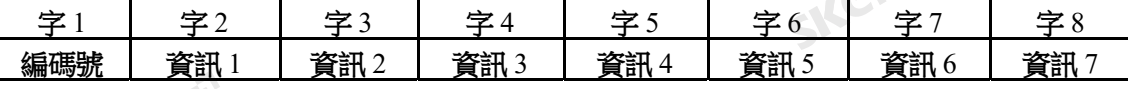

四、 資料塊的結束符

在資料塊、回答符(?)或其它資訊之後,由儀器發送結束符。標準結束符是CR/LF(回 車 /換行);也可以是CR(回車)。

五、 字結構

位。現以 GSI-8 格式為例進行說明:

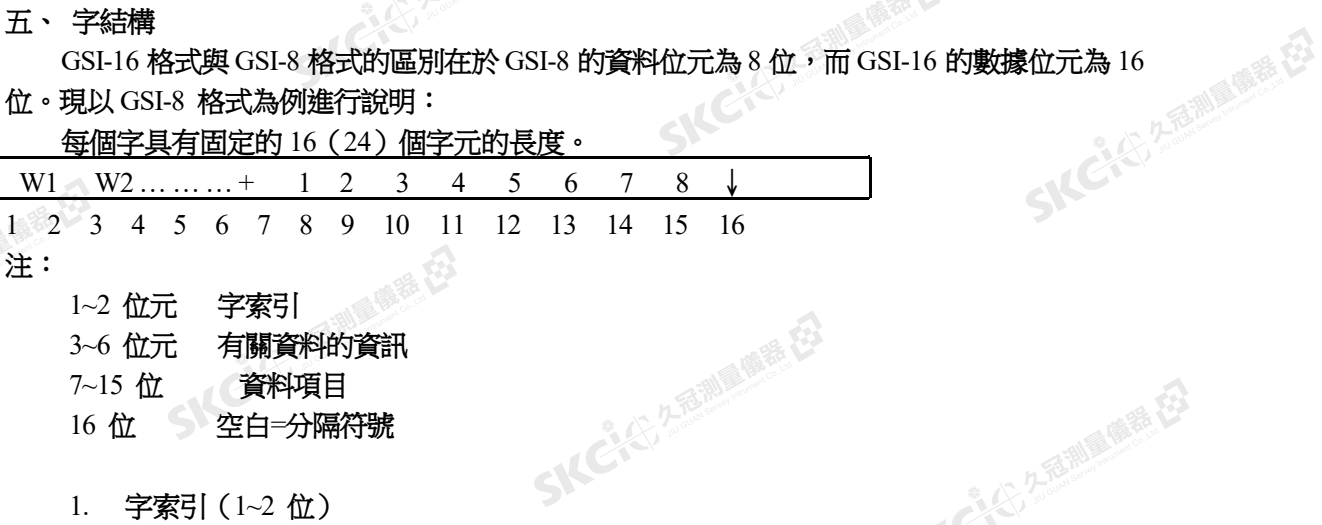

香油画番色

SKEIS

- 7~15 位 資料項目
- 16 位 空白=分隔符號

1. 字索引(1~2 位)

字索引是用來識別一字‖的,是儀器廠家的規定。如"11"表示點號"31"表示斜距。TCA2003 特の所使用的字索引表如下:

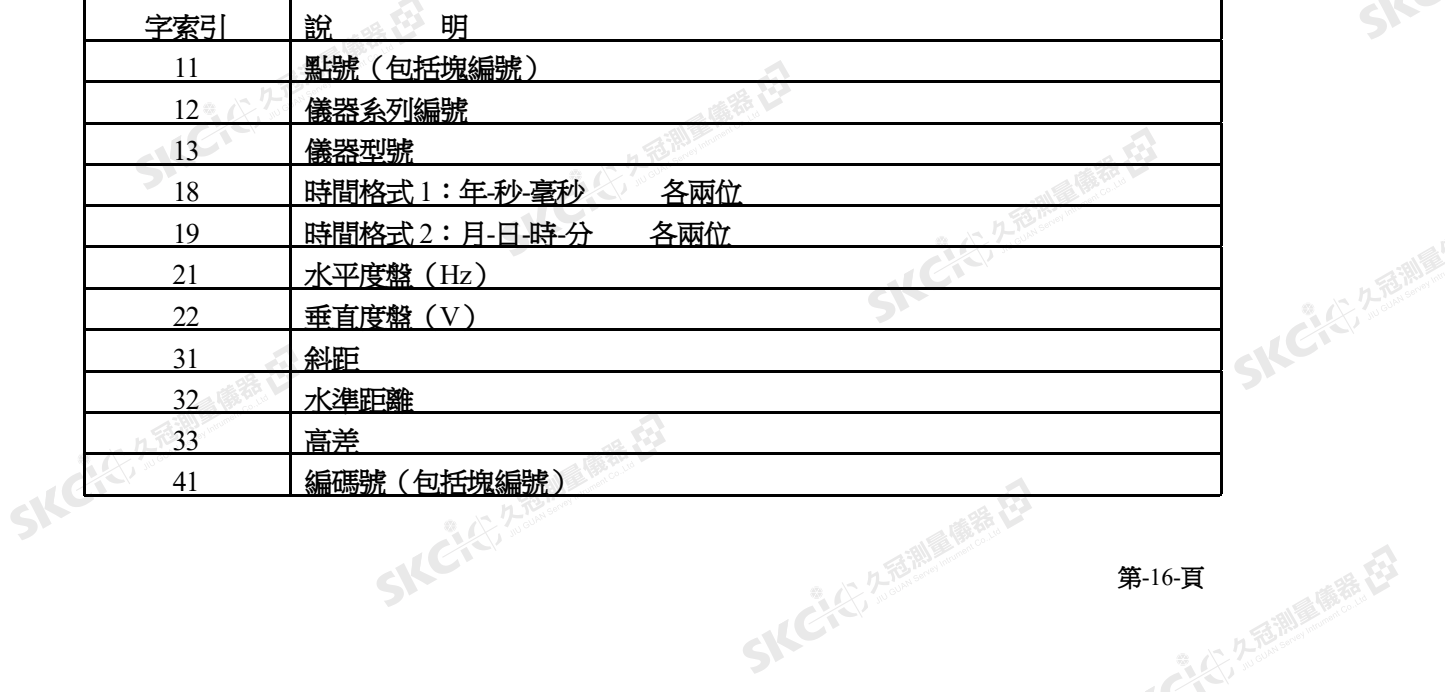

后测量 麻毒 石

徠卡 TCA2003 系列全站儀

SKCKS ZEWAGE ES

SKC & C. 2 Rill & O. R. E.

**SKCKS, 2 FEW** 

SILC

SKCKS, 2-5 Mile

SKC & C. 2 Million R. E.

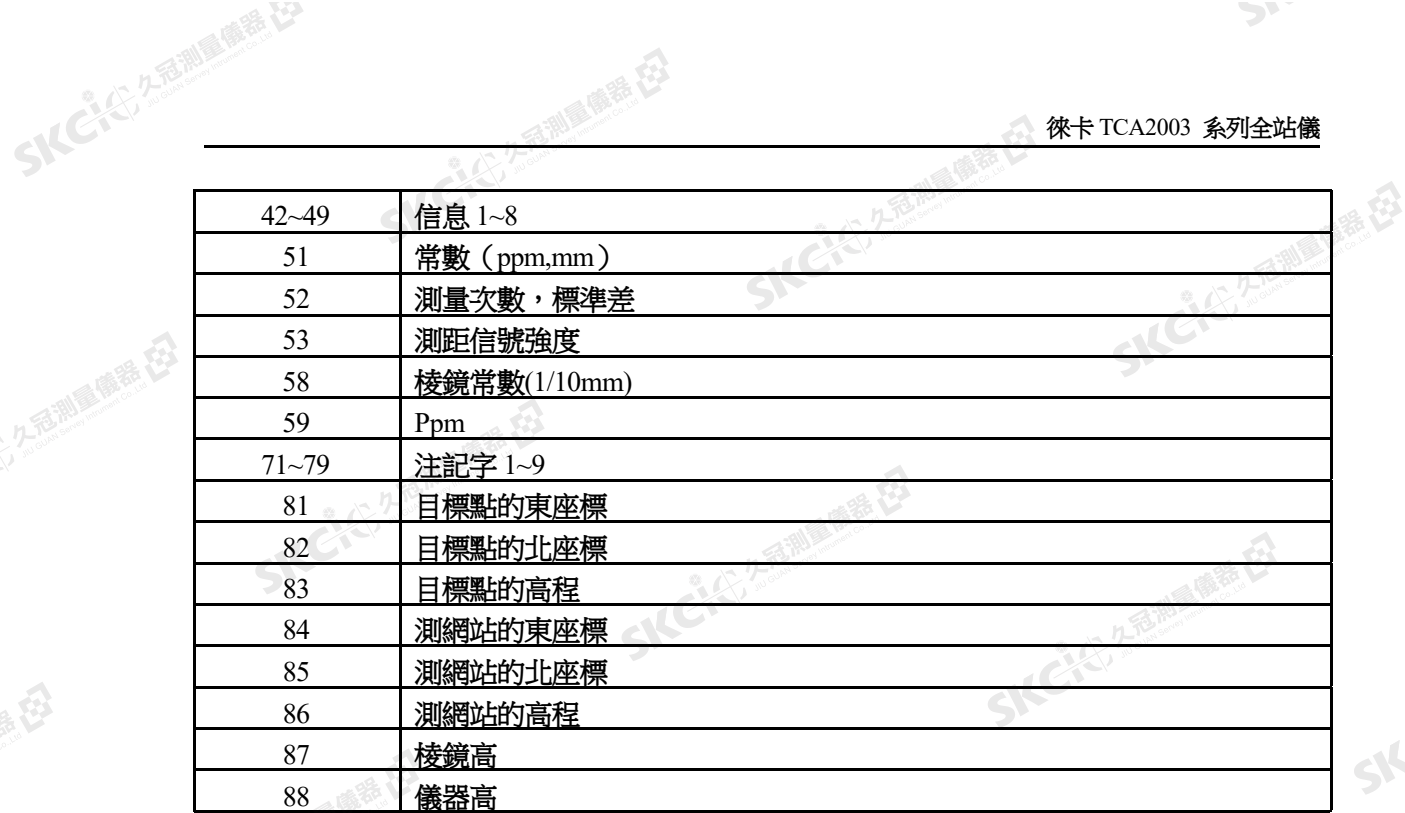

2. 有關資料的資訊(3~6 位)

它反應 7~15 資料位元裡的有關資訊。

3 位元 字索引的擴展

(六) 久居測 画像器 在3

陽陽

公元香湖原师善在

绿母

- 4 位元 補償器信息:
	- 0-----自動高程指標差和整平關閉
	- 3-----打開自動高程指標差和整平

香港風景

5 位元<br>
40----自動測<br>
1----手<br>
5

0----自動測量值

- 1----手工從鍵盤輸入
- 2----角度:垂直軸傾斜的水準改正打開(ON)

距離;對棱鏡測量改正

3----角度: 垂直軸傾斜的水準改正打開(OFF) 4----

**SKEI**S!

測量 藤春 在

6 位元 單位: 0---米(末位=1mm)

1---英尺(末位=1/1000ft)

2---400gon

計算結果

- 3---360 度十進位
- 4---360 度六十進位
- 5---6400 密位
- 6---米(末位=0.1mm)
- 7---英尺(末位=1/10000ft)
- 8---米(末位=0.01mm)

在含有點號 (WI=11) 和編碼號 (WI=41) 的字裡, 位置 3~6 包含有塊編號。

2. 數據(7~15 位)

7 位元 符號(+正號、-負號)

8~15 位元 數據

3. 分隔符號(16 位)<br>◎ 分隔符號為空格<br>塊編號

分隔符號為空格 大、塊編號

SKC & C. 2-Rill & M. E.

医绿色

SIFE

SKCKS, 2, 3 MI

SILC

SKCKS, 2-5 Miles

每一資料塊(測量塊和編碼塊)由記錄裝置分配一個塊編號,從 1 開始自動增加。塊 編 號位於塊的第一個字裡,測量塊的第一個字是點號(WI=11),而編碼塊的第一個字是編 碼號 (WI=41)

七、 資料格式舉例

測量塊:

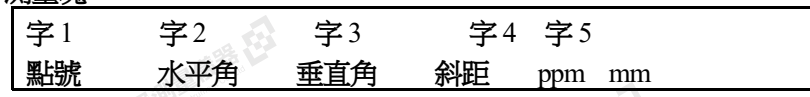

西湖 麻毒 在

實例:

SKC CAC 2 Railway Miller

(大) 久西湖區開語 在

陽陽

公然會調量備善存

 $\mathcal{L}$ 

绿色

110001+00000001 21.324+11229560 22.324+08959590 31..00+00010002 51..1.+0006+003 110002+00000002 21.324+11229570 22.324+09000000 31..00+00010003 51..1.+0006+003 410003+00000010 42....+000000cd 43....+000000gh 44....+000000ij 45....+000000ki

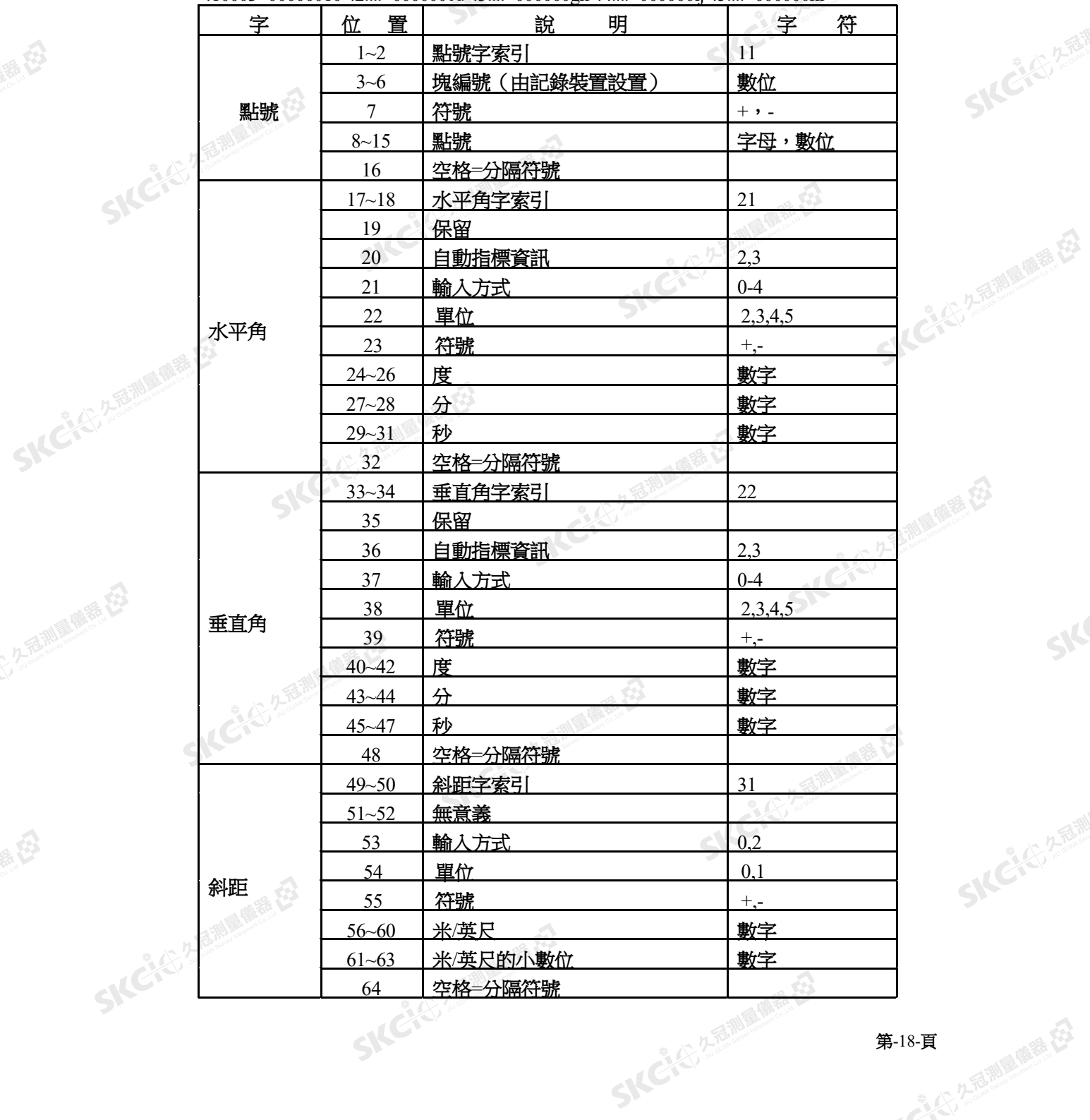

#### 徠卡 TCA2003 系列全站儀

 $\mathcal{P}$ 

SIC

SKCKS, 2 FAMIL

SILC'

SKC-C-2-B-RIVE

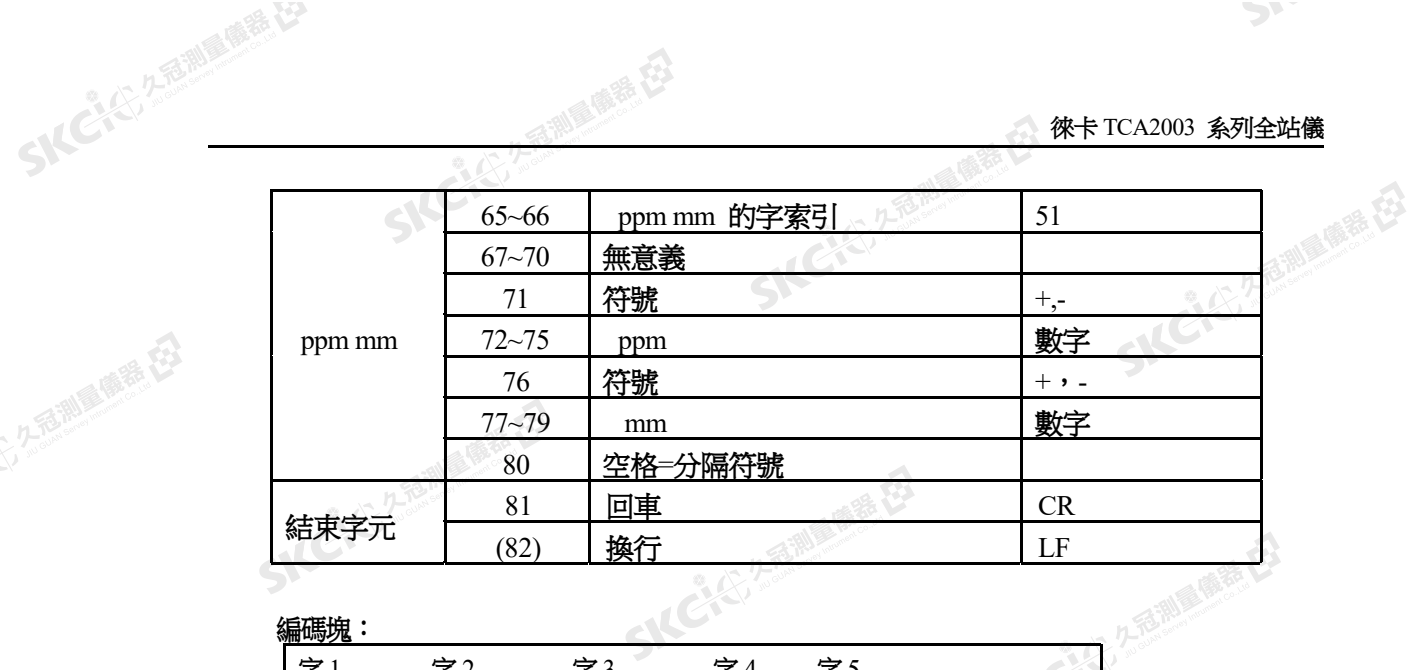

#### 編碼塊:

SIECTS 2 REMARKED

SICHER A REMINISTRATION

 $\Delta$ 

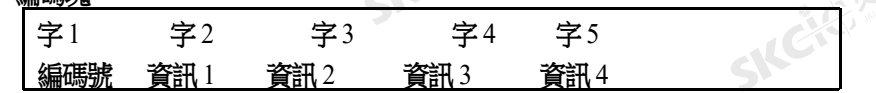

#### 實例:

(5) 名意迦摩特 在3

康恭母

(1) 久福湖風鶴春 在3

绿色

410003+00000010 42....+000000cd 43....+000000gh 44....+000000ij 45....+000000ki

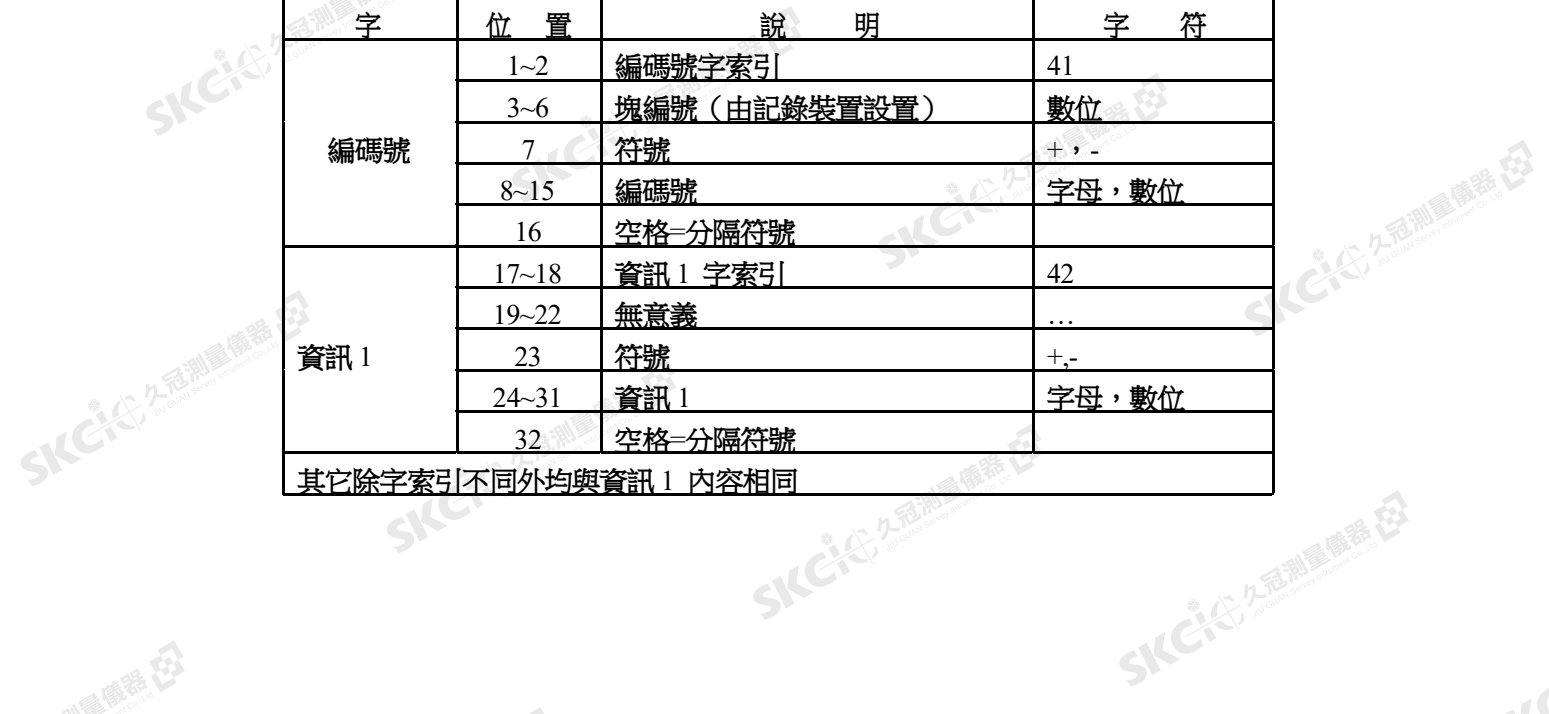

SKC & C 25 Millions E

SKC & C 2 REMARKE ES

SKC & C. 2 Rillians E.

SICCTS 2 REMINDER ES

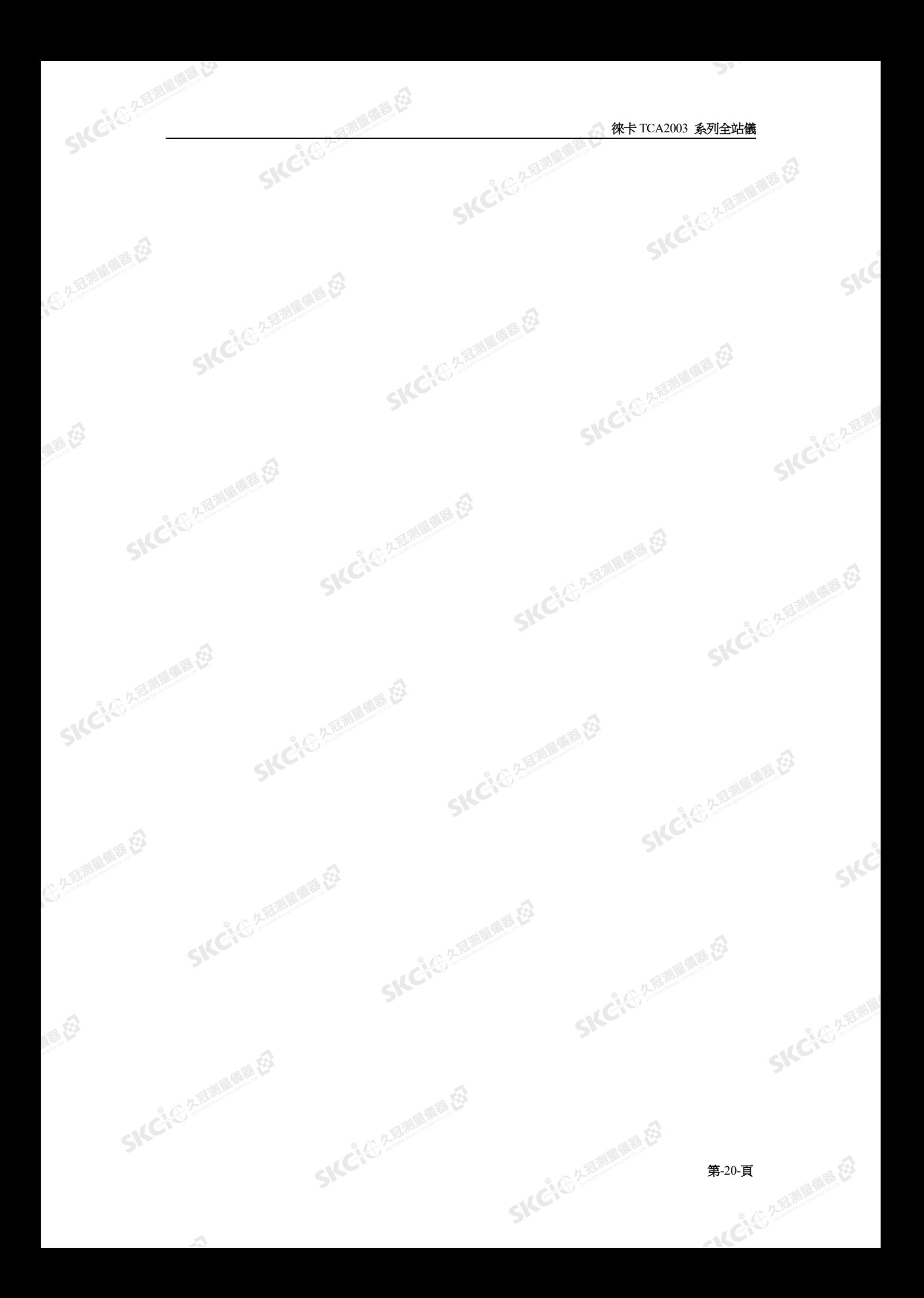

K)

 $\mathcal{P}$ 

麻谷

# **TCA2003** 系列全站儀程式使用

香港 麻毒 君

SKCKS, 2-REMINISTRATION

康恭母

绿母

 $\Delta$ 

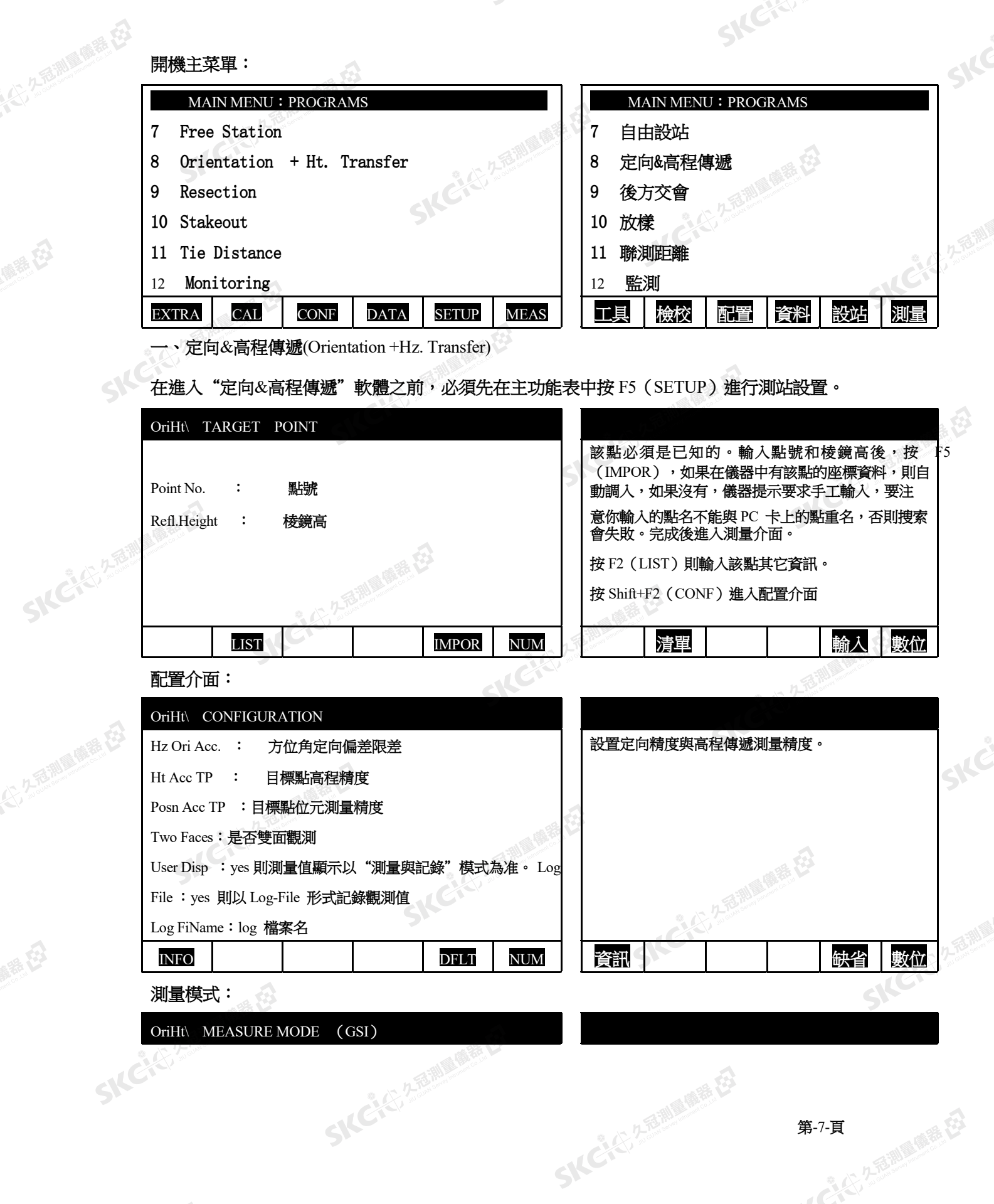

 $\mathcal{P}_{\mathcal{D}}$ 

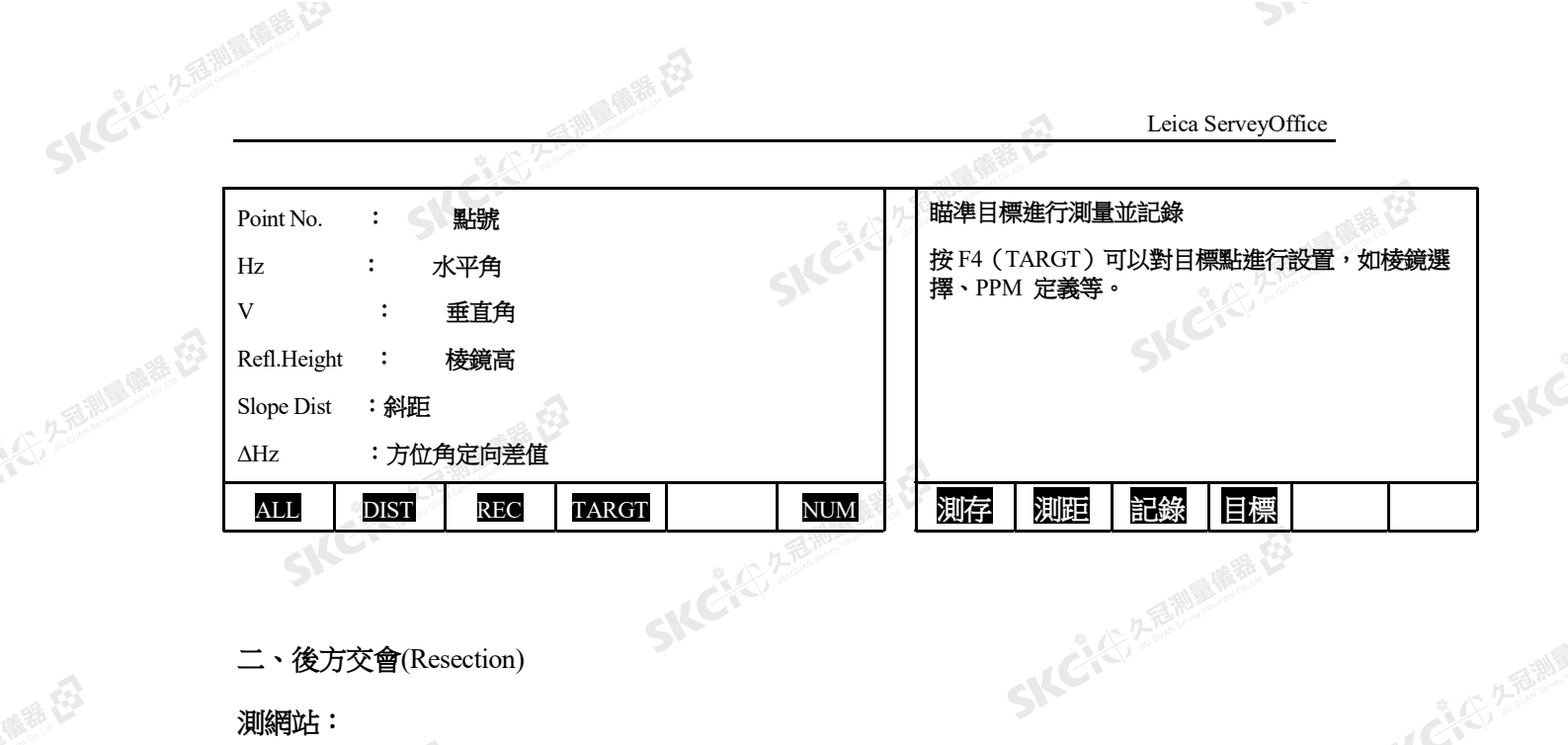

ふるい

二、後方交會(Resection)

#### 測網站:

康恭母

縣

S

 $\mathcal{L}$ 

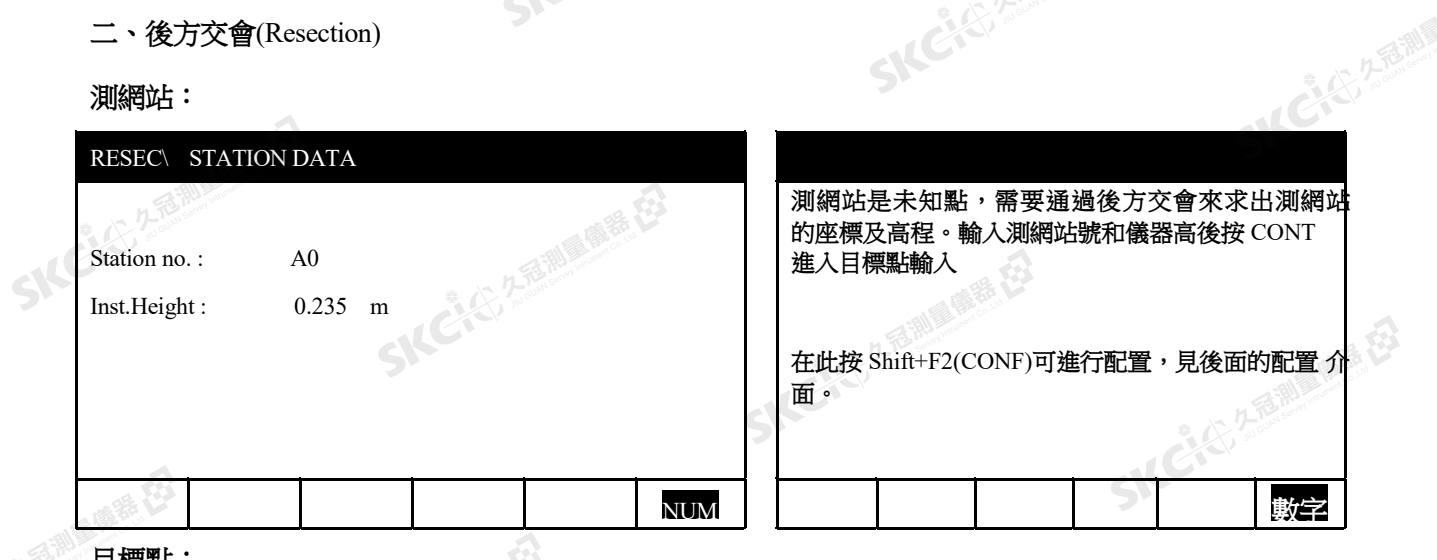

目標點:

Refl.Height : 棱鏡高 示出來。

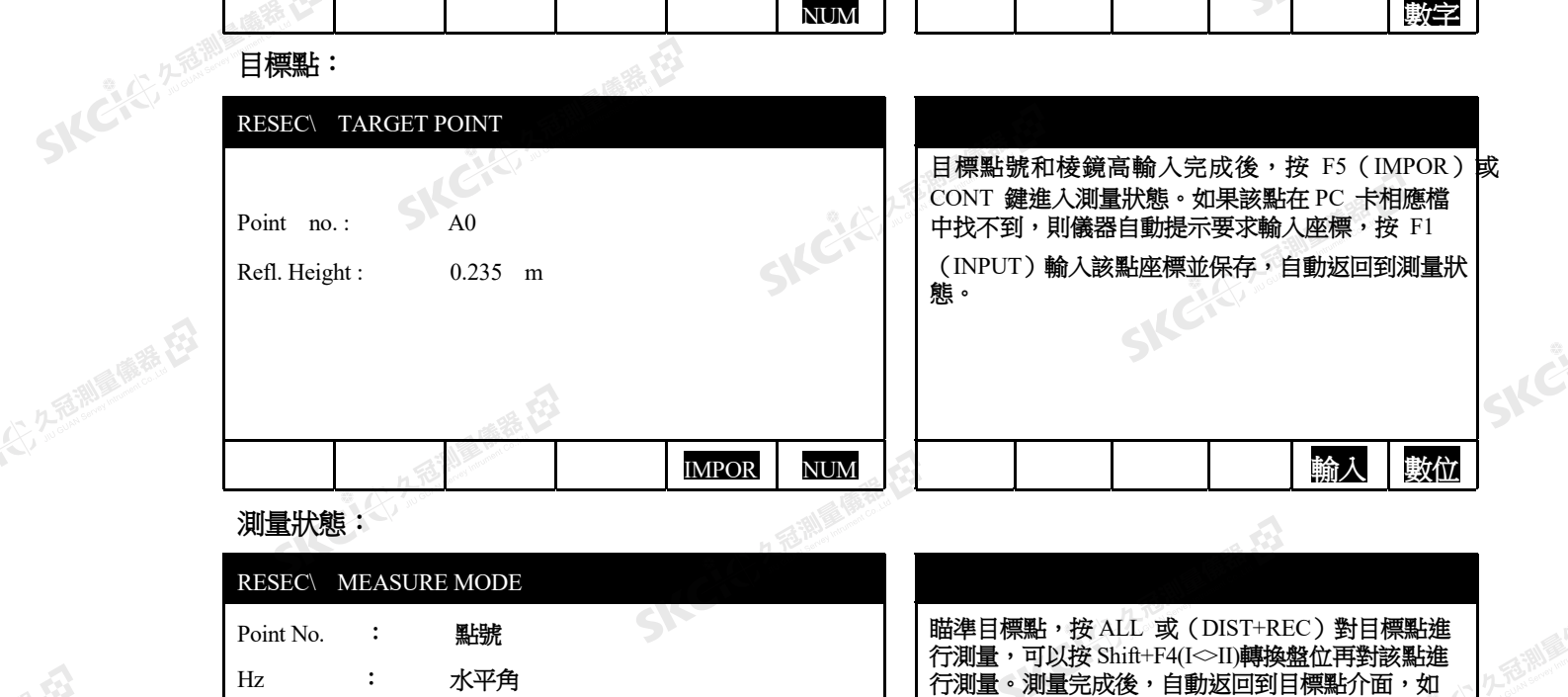

V : 垂直角 | 上圖所示,輸入第 2 個目標點,按同樣的方法對其 一年六期量,完成後將計算測網站的座標及高程並顯<br>元出來。

Slope Dist : 斜距 まちの のは、 はんない はんじょう こうしん インストランド おおところ おおところ おおところ おおところ おおところ おおところ 斜距 こうしょう おおところ おおところ おおところ おおところ PPM 設置等

Leica ServeyOffice

 $\triangle$ 

 $\mathcal{P}$ 

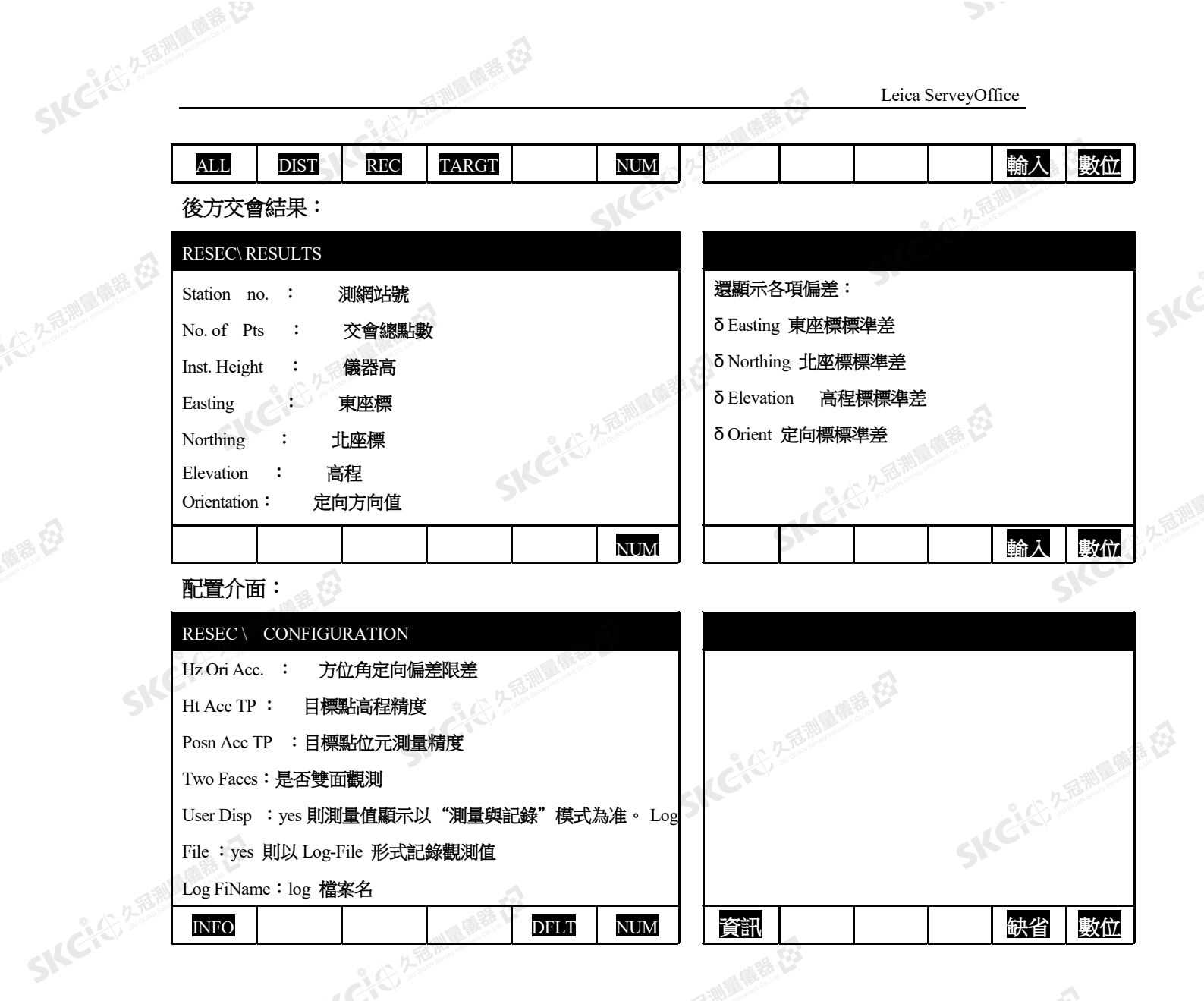

西那麻香石

三、放樣(Stakeout)

康恭母

(1) 久福湖廣備善(2)

SK

绿色

麻黄色 在進入放樣軟體之前,必須先在主功能表中按 F5 (SETUP)進行測站設置,完成測站設置後 ALGY 進入放樣:

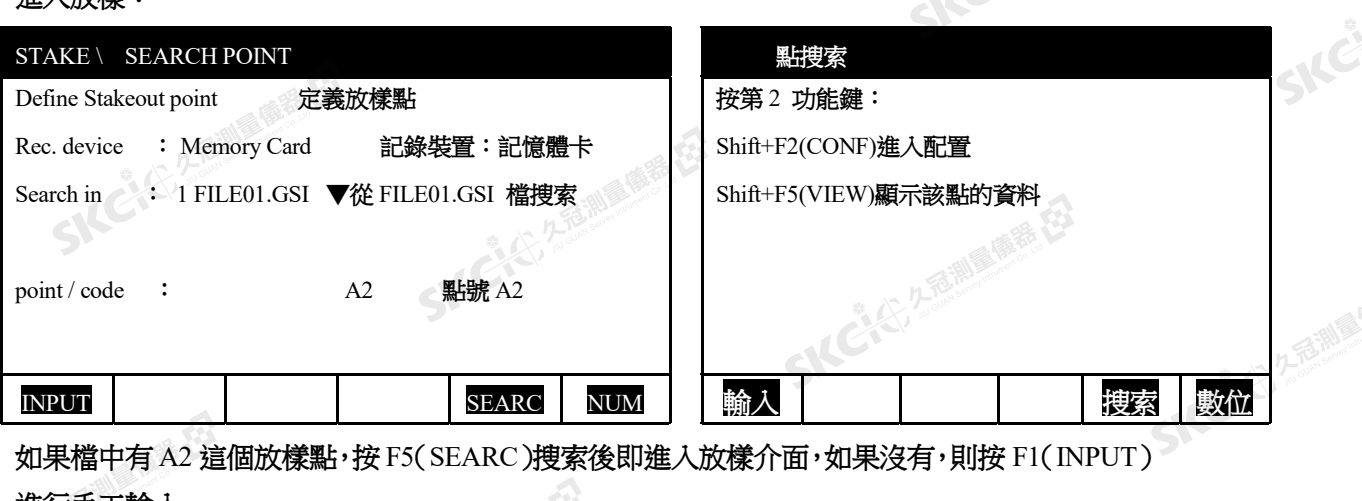

SKCK325

進行手工輸入。 43.82

 $\texttt{STATE} \setminus \texttt{LINE OFFSET}$ 

 $\Delta$ 

SKEIE

Leica ServeyOffice

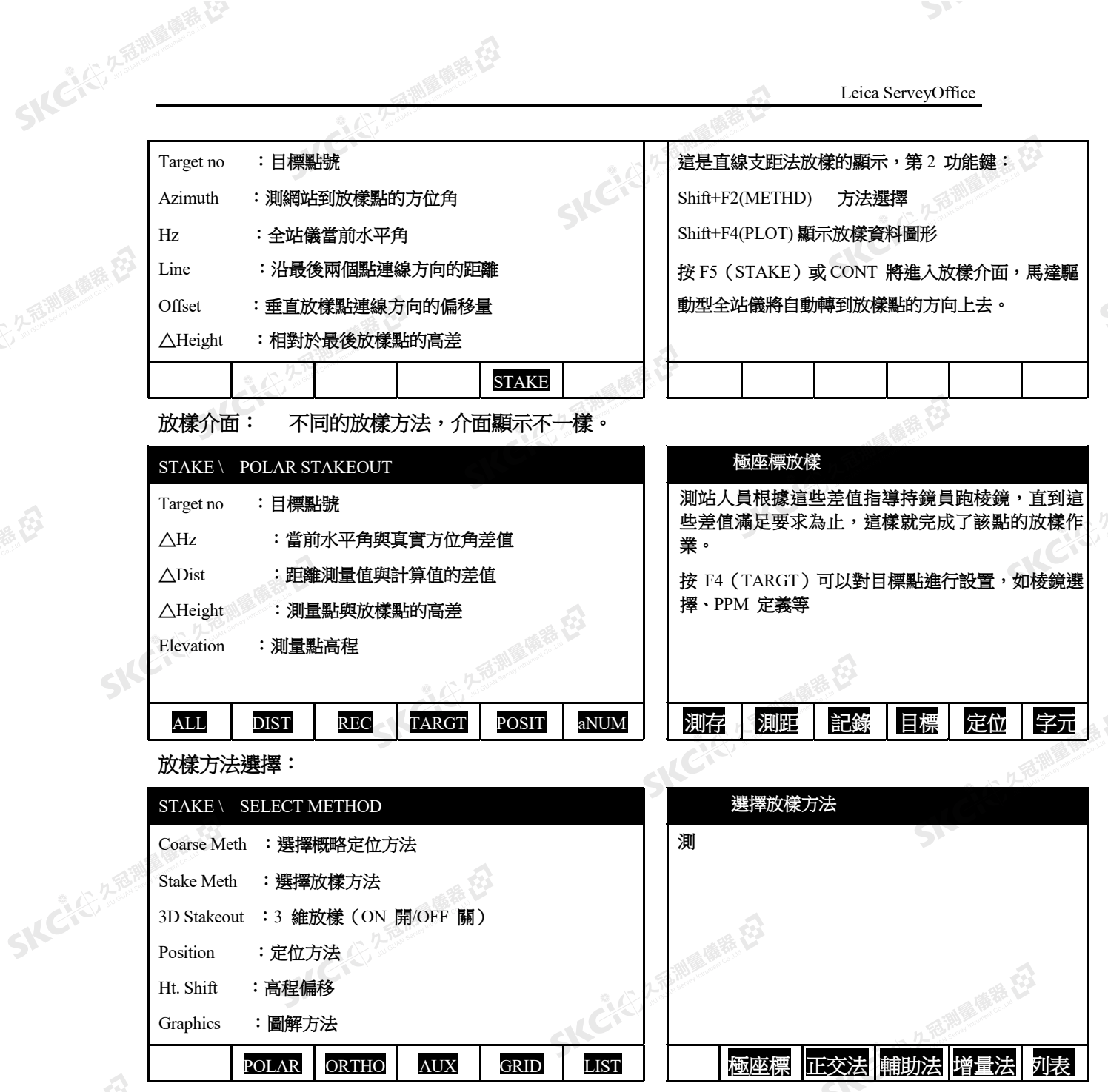

医麻黄石

CoarseMode:選擇概略定位方法

大小名前面雕造者

陽電母

2.香港區廳港 在

縣在

NONE 無

SICHE

LINE OFFSET 直線支距法:該方法是每一點的放樣值都是根據最後兩點連線計 算的,若放樣點位的高程已知時,則其相對於最後點的高差將顯示出來,這種方法對於較 長的 目標放樣是非常方便的,只有在前兩個放樣點完成後,資料才顯示出來。

ORTHOGONAL 正交法:該方法是將放樣資料轉換成以測站到棱鏡為基線的 正 交座標,當高程已知時,△H 是相對於最後所測棱鏡位置的高差,這個△H 只有已經測量 一個 點才顯示。

AZIMUTH&DISTAN 方位距離法:該方法用測站到放樣點的方位角和距離來放 樣 Stake Mode:放樣方法,不同的放樣方法,介面顯示內容也不同。

Cist

**Citys** 

SKC CAC ZEWARE ET

POLAR STAKEOUT 極座標法:當一個距離測定後,距離的觀測值與計算值之差 以 及方位的觀測值與計算值之差都可顯示出來。如果放樣點高程已知,則棱鏡點和放樣點之 間的 高差及棱鏡點高程一併顯示出來。橫向是相對於測站到放樣點連線而言的。

ORTHOGONAL STAKE 正交法:是以測站到最後測量點所構成的基線為基 准來計算的,當第一個距離觀測後,其縱、橫向差值就顯示出來。如果放樣點高程已知,則 棱鏡點和放樣點之間的高差及棱鏡點高程一併顯示出來。縱橫向是相對於測站到放樣點連線 而言的。

AUXILIARY POINTS 輔助點法:這種方法的計算值不能直接用於瞄準。它是 測定 一個輔助點 Ptl,程式自動計算 Ptl 到放樣點的距離 Distl 和 Ptl 從測網站到放樣點的夾 角 Hzl, 通過 Dist1 和 Hz1 指導放樣作業。程式在測量一個新點後,會自動更新距離和角度, 會將 Pt2 變 為 Pt1。

GRID COORDINATES 座標增量法: 在第一個距離測定後,沿坐標軸方向的位 移 量就可顯示出來,如果放樣點高程已知,則棱鏡點和放樣點之間的高差及棱鏡點高程一併 顯示 出來。

Position 選擇自動定位方式

NONE 無,當選擇下一個點時,儀器不自動轉動

2D 水準驅動定位,只水準方向轉動。

3D 水準和垂直驅動定位,水準和垂直均轉動。

Graphics 圖解方法(在放樣介面顯示圖形)

 $\mathbb{R}^2$ 

NONE 無顯示

TO STATION 到測站(測量點 ●,上方測網站 △,中間放樣點十)

FROM STATION 從測站(測量點  $\bigcirc$ , 下方測網站  $\bigtriangleup$ , 中間放樣點十)

TO NORTH 到北方向(測量點 ●,上方為北方向 N,中間放樣點 十)

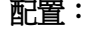

SKCKS 2 FEMALES & C

医绿色

SICCLE 2 TO WIL

1-25 测量表 在3

縣在

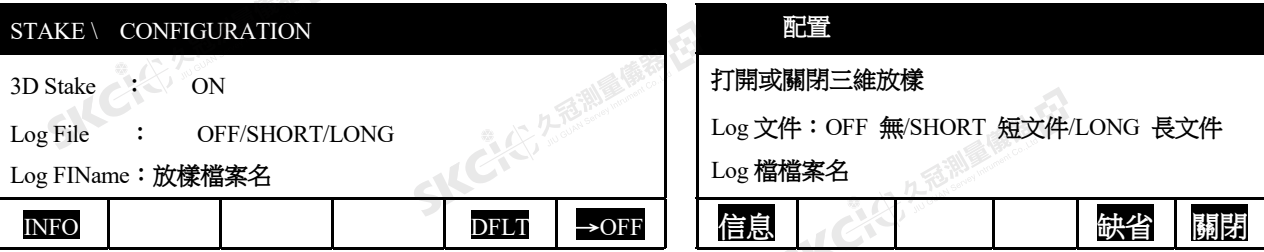

SKCKS, ZEELAND

四、聯測距離(Tie Distance)

是測量兩個點之間的相互關係的機載測量軟體。

Leica ServeyOffice

 $\triangle$ 

 $\mathcal{P}_{\mathcal{L}}$ 

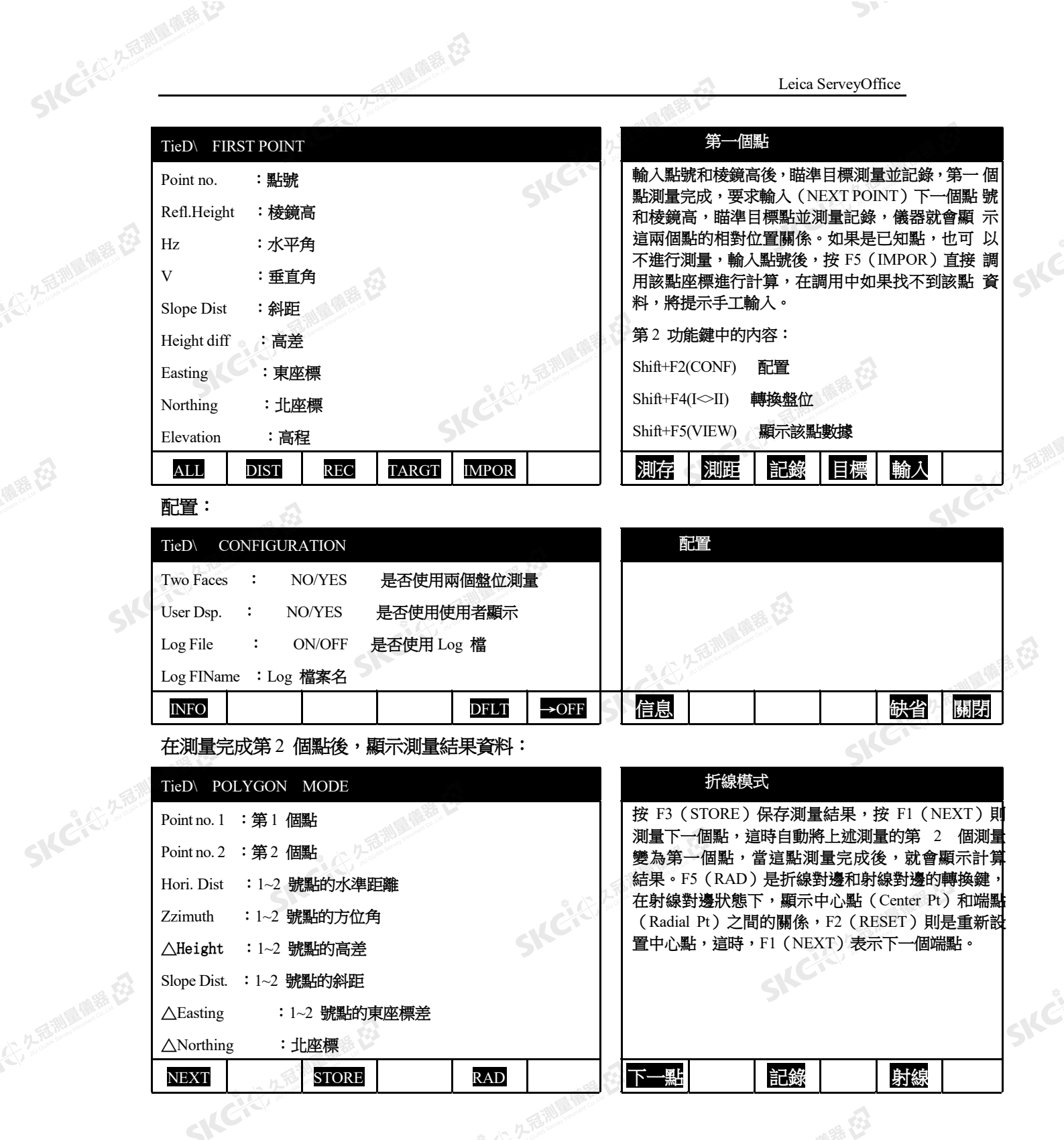

西那麻香石

#### 五、監測(Monitoring)

 $\mathcal{L}$ 

解释

(1) 久福湖風鶴春 在3

縣

<del>一一一一一一一</del><br><br>在進入監測軟體之前,必須先在主功能表中按 F5 (SETUP)進行測站設置,然後才能進入監 測 軟體。Monitoring 監測軟體是一個極座標的監測軟體。

SKC & C. 2-Rimmer ES

MONITORING MENU

大学基調

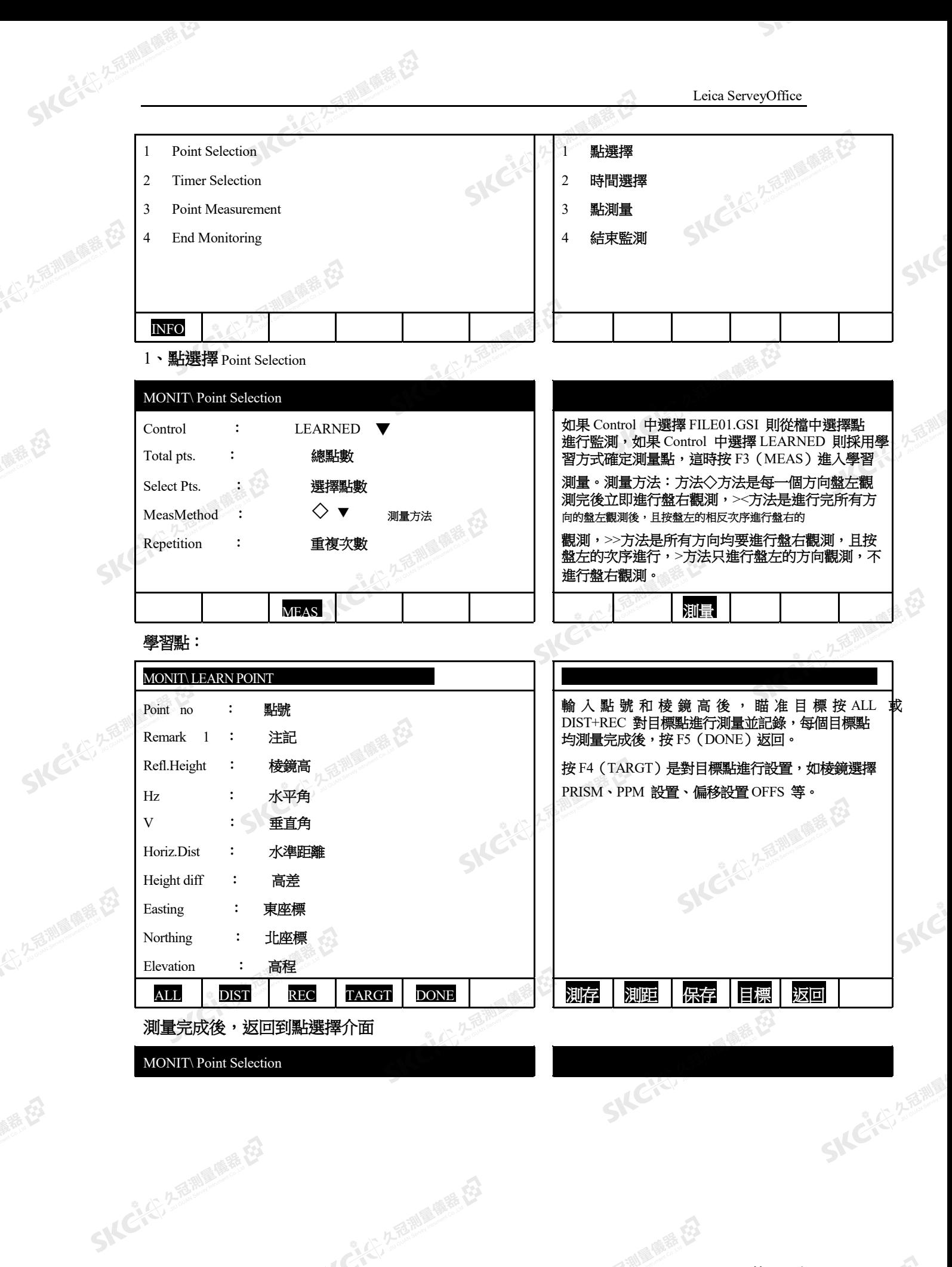

SIC CITY AREA

SKCKS 2 FOR MILES ES

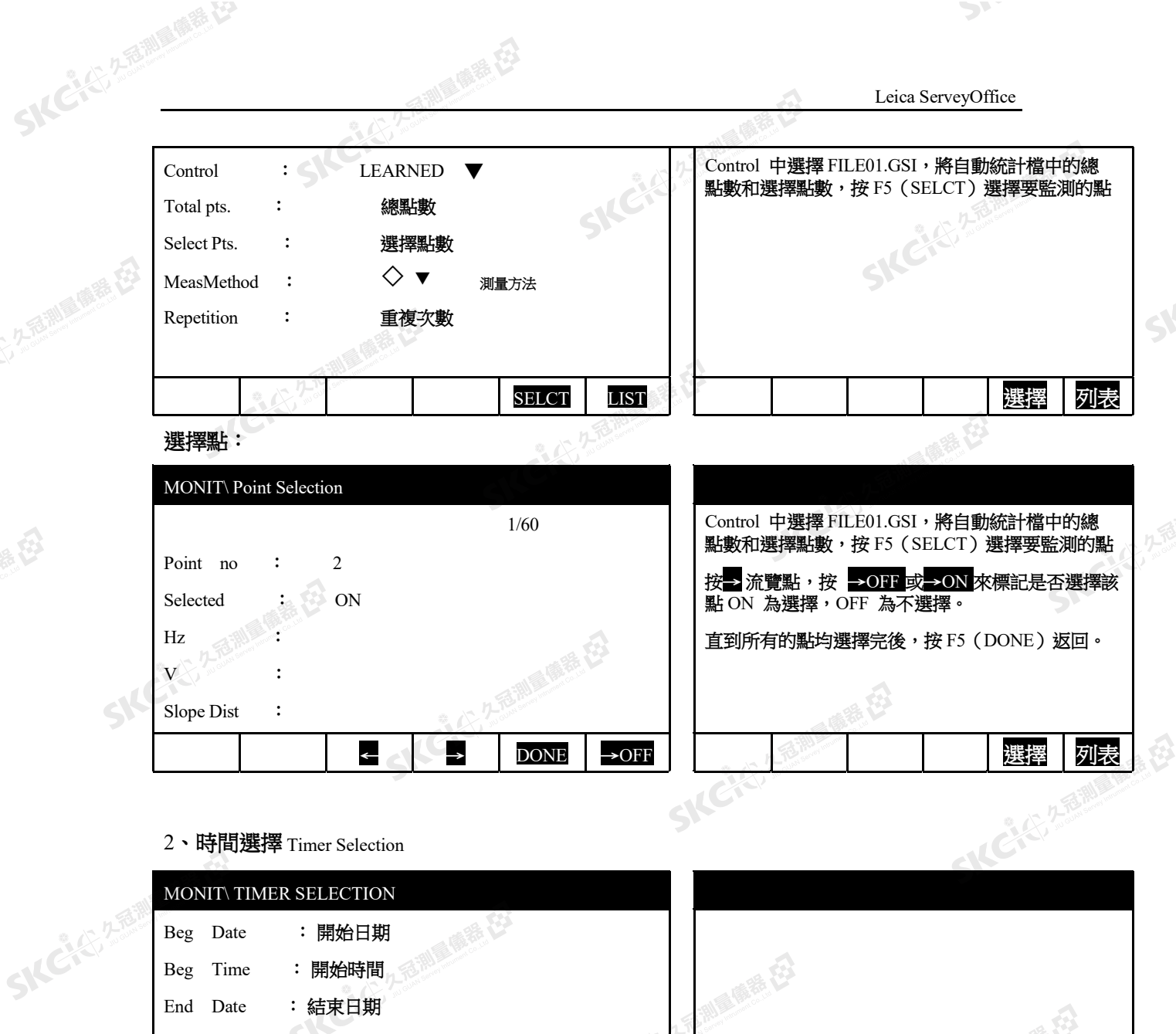

利用麻毒石

(1) 久香川風雨葉 区

聯

公元香湖風味色

绿色

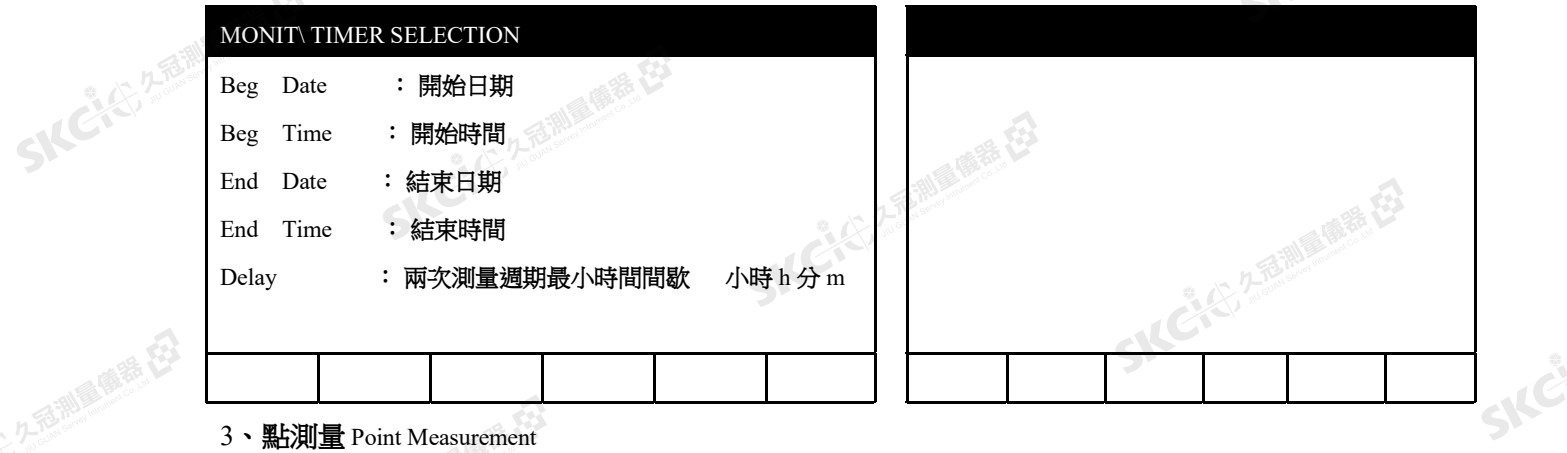

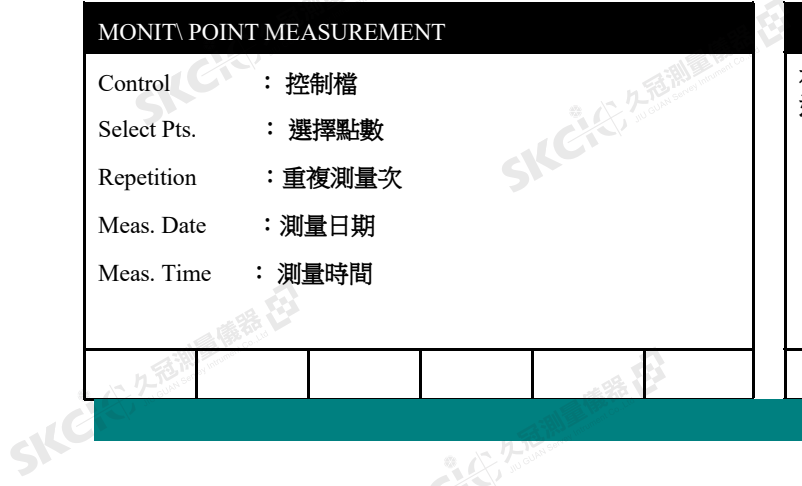

SICIES

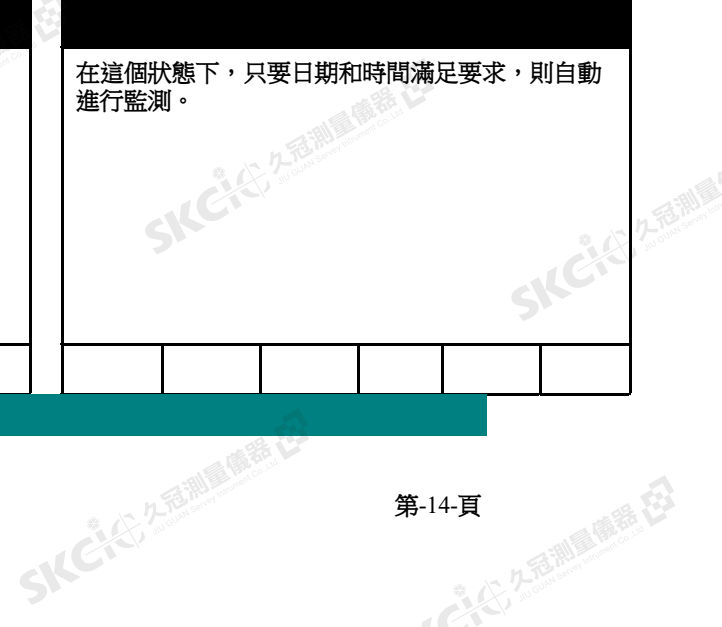